# **SONY**

# IC Recorder

#### **Owner's Record**

The model number is located at the rear panel and the serial number is located inside the battery compartment. Record the serial number in the space provided below. Refer to these numbers whenever you call upon your Sony dealer regarding this product. Model No.ICD-SX750 Serial No

Operating Instructions

ICD-SX750

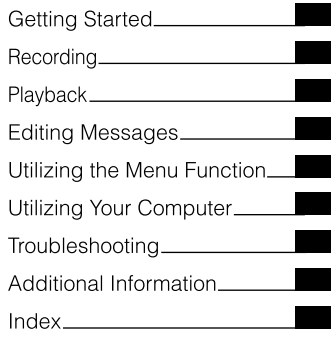

# **IC** RECORDER

© 2009 Sony Corporation Printed in China<br>Download from Www.Somanuals.com. All Manuals Search And Download.

#### **FOR UNITED STATES CUSTOMERS. NOT APPLICABLE IN CANADA, INCLUDING IN THE PROVINCE OF QUEBEC.**

**POUR LES CONSOMMATEURS AUX ÉTATS-UNIS. NON APPLICABLE AU CANADA, Y COMPRIS LA PROVINCE DE QUÉBEC.**

#### **For the customers in the United States**

The following FCC statement applies only to the version of this model manufactured for sale in the USA. Other versions may not comply with FCC technical regulations.

#### **INFORMATION**

This equipment has been tested and found to comply with the limits for a Class B digital device, pursuant to Part 15 of the FCC Rules. These limits are designed to provide reasonable protection against harmful interference in a residential installation. This equipment generates, uses and can radiate radio frequency energy and, if not installed and used in accordance with the instructions, may cause harmful interference to radio communications.

However, there is no guarantee that interference will not occur in a particular installation. If this equipment does cause harmful interference to radio or television reception, which can be determined by turning the equipment off and on, the user is encouraged to try to correct the interference by one or more of the following measures:

Reorient or relocate the receiving antenna. Increase the separation between the equipment and receiver.

Connect the equipment into an outlet on a circuit different from that to which the receiver is connected. Consult the dealer or an experienced radio/TV technician for help.

You are cautioned that any changes or modifications not expressly approved in this manual could void your authority to operate this equipment.

If you have any questions about this product, you may call: Sony Customer Information Service Center 1-800- 222-7669 or http://www.sony.com/

#### **Declaration of Conformity**

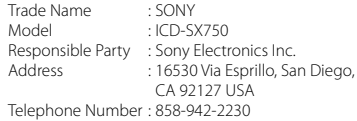

This device complies with part 15 of the FCC Rules. Operation is subject to the following two conditions: (1) this device may not cause harmful interference, and (2) this device must accept any interference received, including interference that may cause undesired operation.

#### **Notice for the customers in Candada**

This Class B digital apparatus complies with Canadian ICES-003.

#### **Avertissement pour les utilisateurs au Canada**

Cet appareil numérique de la classe B est conforme à la norme NMB-003 du Canada.

#### **For the customers in the USA and Canada**

#### **RECYCLING NICKEL METAL HYDRIDE BATTERIES**

Nickel metal hydride batteries are recyclable.

You can help preserve our environment by returning your used rechargeable batteries to the collection and recycling location nearest you.

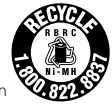

For more information regarding recycling of rechargeable batteries, call toll free 1-800-822-8837, or visit **http://www.rbrc.org/.**

**Caution:** Do not handle damaged or leaking nickel metal hydride batteries.

- The recorded music is limited to private use only. Use of the music beyond this limit requires permission of the copyright holders.
- Sony is not responsible for incomplete recording/downloading or damaged data due to problems of the IC recorder or computer.
- Depending on the types of the text and characters, the text shown on the IC recorder may not be displayed properly on device. This is due to:
	- The capacity of the connected IC recorder.
	- The IC recorder is not functioning normally.
	- Content information is written in the language or the character that is not supported by the IC recorder.

# Notice for users

Program © 1999, 2000, 2001, 2002, 2003, 2004, 2005, 2006, 2007, 2008, 2009 Sony Corporation Documentation ©2009 Sony Corporation

All rights reserved. This manual or the software described herein, in whole or in part, may not be reproduced, translated or reduced to any machine readable form without prior written approval from Sony Corporation.

IN NO EVENT SHALL SONY CORPORATION BE LIABLE FOR ANY INCIDENTAL, CONSEQUENTIAL OR SPECIAL DAMAGES, WHETHER BASED ON TORT, CONTRACT, OR OTHERWISE, ARISING OUT OF OR IN CONNECTION WITH THIS MANUAL, THE SOFTWARE OR OTHER INFORMATION CONTAINED HEREIN OR THE USE THEREOF.

Sony Corporation reserves the right to make any modification to this manual or the information contained herein at any time without notice. The software described herein may also be governed by the terms of a separate user license agreement.

- This software is for Windows and cannot be used for Macintosh.
- The supplied connecting cable is for the IC recorder ICD-SX750. You cannot connect other IC recorders.

# Table of Contents

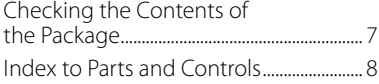

# **[Getting Started](#page-13-0)**

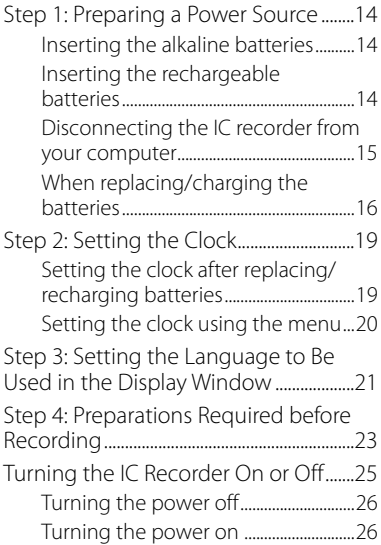

# **[Recording](#page-26-0)**

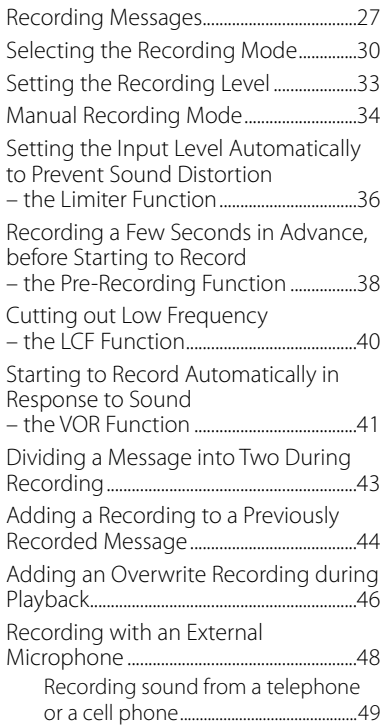

Recording from Other [Equipment.......50](#page-49-0) To record using the [synchronized](#page-49-0) recording [function....................................50](#page-49-0) To record [without](#page-51-0) using the [synchronized](#page-51-0) recording function....52

# **[Playback](#page-53-0)**

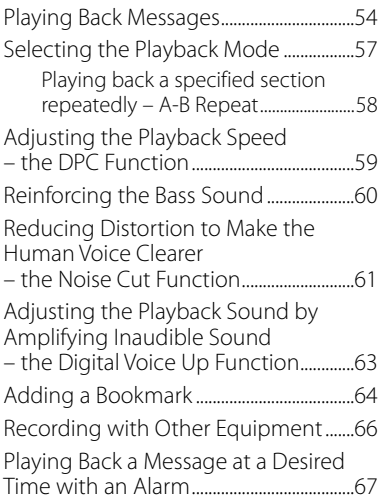

# **[Editing Messages](#page-70-0)**

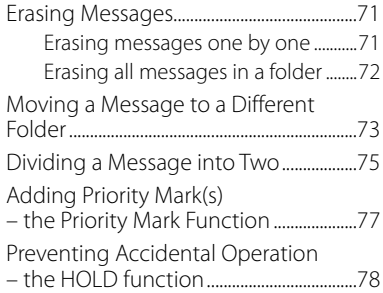

# **[Utilizing the Menu Function](#page-78-0)**

Making Settings for the [Menu................79](#page-78-0)

# **[Utilizing Your Computer](#page-92-0)**

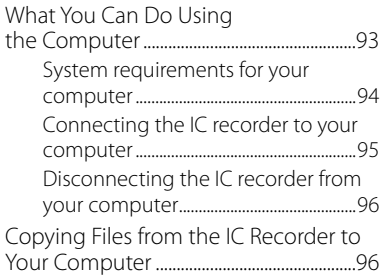

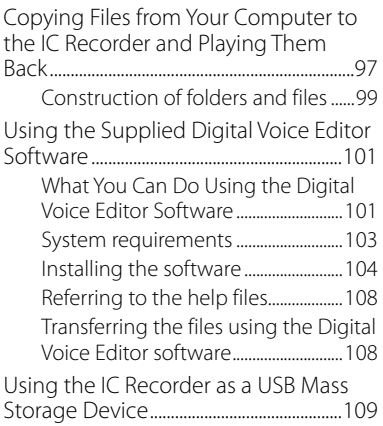

# **[Troubleshooting](#page-109-0)**

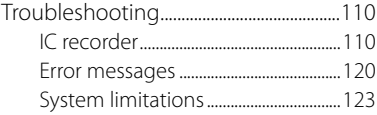

# **[Additional Information](#page-124-0)**

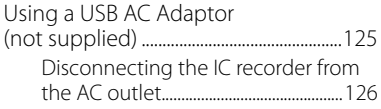

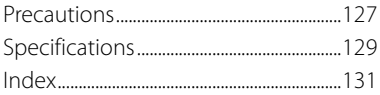

# <span id="page-6-0"></span>Checking the Contents of the Package

**IC Recorder (1)**

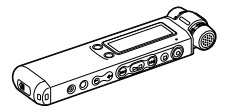

Remove the film on the display window before you use the IC recorder.

#### **LR03 (size AAA) alkaline batteries (2) or**

**NH-AAA (size AAA) rechargeable batteries (2)**

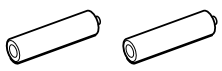

**Stereo headphones (1)**

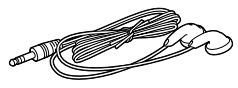

**Wind Screen (1)**

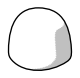

Use this to cover the built-in microphones.

**USB connecting cable (1)**

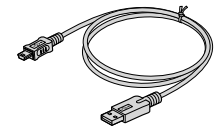

**Application Software, Digital Voice Editor (CD-ROM)**

**Application Software, Sound Forge Audio Studio LE (CD-ROM)\***

**Application Software, Dragon NaturallySpeaking (DVD-ROM)\***

**Cradle\* (1)**

**Carrying pouch (1)**

**Battery case\* (1)**

**Stand (1)**

**Operating Instructions**

**\* The cradle, the battery case, and some of the software are supplied with some models in some regions only.**

You are cautioned that any changes or modifications not expressly approved in this manual could void your authority to operate this equipment.

# <span id="page-7-0"></span>Index to Parts and Controls

Refer to the pages indicated in parentheses for details.

### **Front**

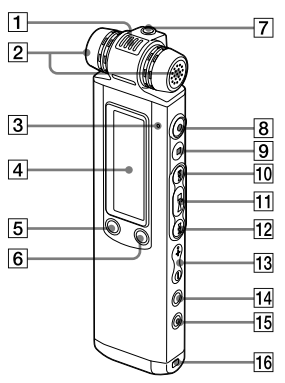

- **1** Built-in microphone (directional)<sup>\*1</sup> (28, 35)
- **2** Built-in microphones (stereo)\*1 (28, 35)
- $\overline{3}$  Operation indicator (15, 18, 27, 54, 91)
- **4** Display window (10)
- $\overline{5}$  DIVIDE/ $\cancel{\neq}$  (bookmark) button (43, 65, 75)
- $\overline{6}$   $\Box$  (folder)/MENU button (27, 54, 79)
- $\overline{7}$   $\Omega$  (headphone) jack<sup>\*2</sup> (29, 55, 66)
- $\overline{R}$  (record/pause) button (27, 29, 39)
- $\boxed{9}$   $\boxed{9}$  (stop) button (28, 54, 69, 79)
- **10 >>I** (cue/fast forward) button (27, 54, 55, 65, 79)
- $\overline{11}$   $\blacktriangleright$   $\blacksquare$  (play/stop/enter) button<sup>\*3</sup> (29, 54, 56, 79)
- 12 **I <<** (review/fast backward) button (27, 54, 55, 65, 79)
- $\overline{13}$  VOL (volume)  $+^{*3}/-$  button (29, 54)
- $\boxed{14}$   $\subseteq$  (repeat) A-B/ $\star$  (priority) button (58, 77)
- **15** FRASE button (71)
- **16** Opening for a handstrap (A handstrap is not supplied.)

When you use your IC recorder outdoors, attach the supplied wind screen to the IC recorder so that the wind screen covers the built-in microphones, to reduce wind noise.

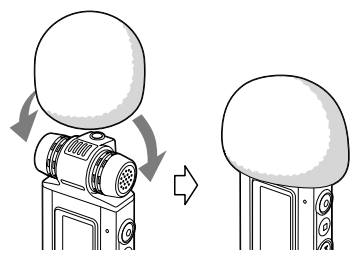

\*2 Connect the supplied or commercially available stereo headphones to the (headphone) jack. If unwanted noise is heard, wipe the headphones plug clean.

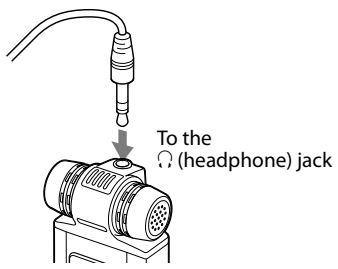

\*3 These buttons and the jack have a tactile dot. Use it as a reference point for operations, or to identify each terminal.

#### **Rear**

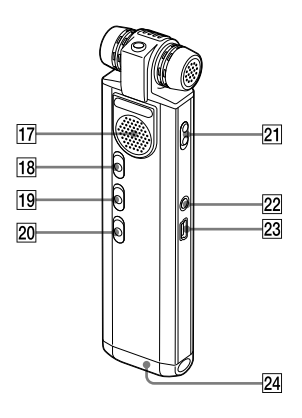

- **17** Speaker
- **18** HOLD switch (21, 26, 78)
- 19 NOISE CUT switch (61)
- 20 DPC switch (59)
- **21** DIRECTNL (directional) switch (29)
- $[22]$  (microphone) jack<sup>\*3</sup> (48, 51)
- $[23] \leftarrow [USB]$  connector (14, 95, 125)
- 24 Battery compartment (14)

### **Display window**

Display during playback and stop

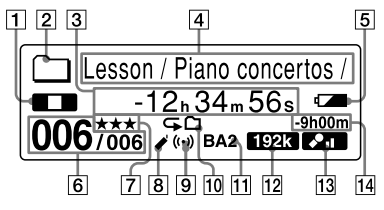

- **1** Operating mode indicator Displays the following, depending on the current operation mode
	- **T**: stop
	- **DE**: playback
	- **KIDE:** review (fast backward)/ cue (fast forward)
	- **KKI DEI:** backward/forward continuously
- **2** Folder indicator
	- : Folder for messages recorded using the IC recorder.
	- **folder for messages/music** copyed from a computer, which can only be played back.
- **3** Elapsed time/Remaining time/ Recorded date and time indication
- **4** Folder name/Message title/Artist name/File name indication
- 5 Battery indicator

When rechargeable batteries or drvcell batteries are used, the indicator shows the remaining battery power. While the rechargeable batteries are charging, an animation appears.

6 Message number

The selected message number is displayed in the numerator and the total number of messages in the folder is displayed in the denominator.

**7** Priority marks

Appear(s) when a message is set with priority mark(s).

**8** Bookmark indicator

Appears when a bookmark is set for a message.

**9** Alarm indicator

Appears when the alarm is set for a message.

- **10** Repeat playback indicator
	- $\mathbf{\subseteq}$  1: Appears when one message is played back repeatedly.
	- : Appears when messages in one folder are played back repeatedly.
	- GALL: Appears when all the messages are played back repeatedly.
- **11** Sound effect indicator

Displays the "EFFECT"setting in the menu.

- BA1: "BASS1" has been selected. The bass sound is reinforced.
- BA2 · "BASS2" has been selected. The bass sound is further reinforced.
- **12** Recording mode indicator

Displays the recording mode set using the menu when the IC recorder is in the stop mode, and displays the current recording mode when the IC recorder is in the playback mode.

- 48k, 128k, 192k : MP3 files recorded using the IC recorder.
- 2216, 4416 : LPCM files recorded using the IC recorder.
- $\bf{LP}$ ,  $\bf{SP}$ ,  $\bf{SIP}$ ,  $\bf{ST}$ ,  $\bf{SHC}$  ,  $LPEC$

files recorded using the IC recorder.

For details, see "Selecting the Recording Mode"(page 30). Displays one of the following when a

file is transferred from the computer.

- MP3 files transferred
- **LPCM**: LPCM files transferred.
- WMA · WMA files transferred.

Displays the following icon if the IC recorder cannot recognize the file.

- **13** Recording level indicator Displays the currently selected
	- microphone sensitivity for recording.
	- **2.** Perorded with the low recording level.
	- **21** : Recorded with the high recording level.
	- **211** : Recorded with the further high recording level.
	- **2D**: Recorded with proper balance for music.
	- **MAN** · Recorded with the manual recording mode.

**14** Remaining recording time indication Displays the remaining recording time in hours, minutes, and seconds. If there is more than 10 hours time remaining, the time is displayed in hours.

If there is more than 10 minutes and less than 10 hours time remaining, the time is displayed in hours and minutes.

If there is less than 10 minutes time remaining, the time is displayed in minutes and seconds.

Display during recording

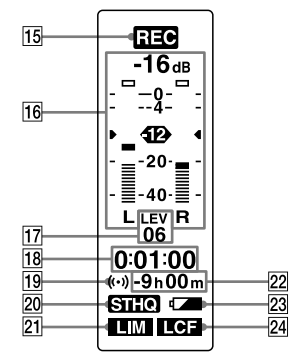

**15** Operating mode indicator

Displays the following, depending on the current operation of the IC recorder.

**REG**: recording

- **OII**: Flashes while recording standby/recording pause
- **REG VOR**: recording with the VOR function
- **OF WOR**: recording pause with the VOR function (flashing)

If you press ● (record/pause) to pause recording when"VOR"is set to "ON" in the menu, only " $\Box$ " flashes.

**REG SYNC**: Synchronized recording

- **OII SYNG** · Flashes while synchronized recording is set to pause.
- **16** Recording level meter
- **17** Recording level indicator

Displays the current microphone sensitivity when recording.

- $\bullet$  To record for dictation or in a noisy place.
- $\triangle$ : To record at a meeting or in a quiet/spacious place.
- $\bigtriangleup$ : To record with further high sensitivity.

S: To record music. Displays the recording level during manual recording.

**18** Elapsed recording time/Pre-recording standby time indication

If more than 100 hours have elapsed since start of the recording, the time is displayed in hours and minutes. If less than 100 hours have elapsed since start of the recording, the time is displayed in hours, minutes and seconds.

When"PRE REC"is set to"ON"in the menu, the pre-recording standby time is displayed in seconds between 0 and 5.

- **19** Alarm indicator
- 20 Recoding mode indicator Displays the recording mode set in the menu.
- **21** Limiter indicator
	- IN: When "I IMITER" is set to "ON" in the menu.
	- : When you are recording in other than the manual recording mode.
- 22 Remaining recording time indication
- 23 Battery indicator
- **24** LCF (Low Cut Filter) indicator
	- $\blacksquare$  $\blacksquare$ : When "I CF (I OW CUT)" is set to"ON"in the menu.
	- **Example:** When "LCF (LOW CUT)" is set

to"OFF"in the menu.

#### <span id="page-13-0"></span>**Getting Started**

# Step 1: Preparing a Power Source

Remove the film on the display window before you use the IC recorder.

### **Inserting the alkaline batteries**

**1 Slide and lift the battery compartment lid.**

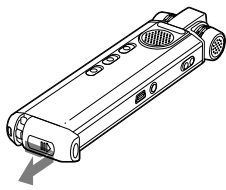

**2 Insert two LR03 (size AAA) alkaline batteries with correct polarity, and close the lid.**

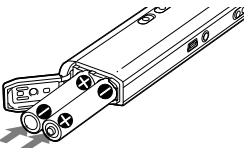

Clock setting display appears and the year section flashes when you insert batteries for the first time, or when you insert batteries after the IC recorder has been without batteries for a certain period of time. Please refer to"Setting the clock after replacing/recharging batteries"on page 19 to set the date and time.

### **Inserting the rechargeable batteries**

You can install NH-AAA (size AAA) rechargeable batteries instead of LR03 (size AAA) batteries.

- **1 Slide and lift the battery compartment lid.**
- **2 Insert two NH-AAA (size AAA) rechargeable batteries with correct polarity, and close the lid.**
- **3 Charge the batteries by connecting**  the  $\leftarrow$  (USB) connector of the **IC recorder to a computer that is currently turned on.**

Download from Www.Somanuals.com. All Manuals Search And Download.

<span id="page-14-0"></span>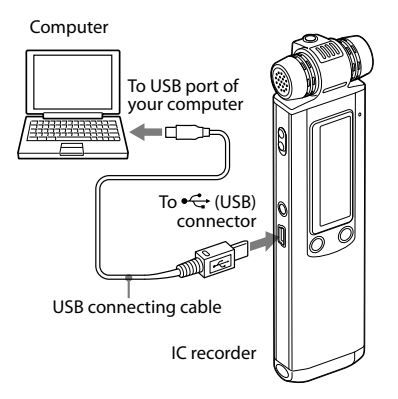

While the batteries are charging, "CONNECTING" and the battery indicator are displayed in an animation.

When the battery indicator indicates " $\mathbf{u}$ " charging is completed. (Charging time: approx. 4 hours\*)

When you use the IC recorder for the first time, or after you have not used the IC recorder for a certain period of time, it is recommended that you charge the batteries continuously until " $d$  is displayed.

If the battery indicator is not displayed, charging has not been done properly. Proceed from step 1 again.

\* This is an approximation for the time it takes to charge from no remaining battery power to full battery power at room temperature. It varies depending on the remaining power and the condition of the batteries. It also takes more time if the temperature of the batteries are low, or if the batteries are charged while you are transferring data to the IC recorder.

### **Disconnecting the IC recorder from your computer**

Follow the procedures below; otherwise, data may be damaged.

#### **1 Make sure that the operation indicator is not flashing.**

#### **2 Disconnect the USB connecting cable connected to the IC recorder from the USB port of the computer.**

On the Windows screen, left-click "Safely Remove Hardware"on the taskbar, and click "Safely remove USB Mass Storage Device."

On the Macintosh screen, drag the "IC RECORDER"on the desktop to"Trash" and drop it there.

<span id="page-15-0"></span>For details on disconnecting the IC recorder, refer to the operating instructions supplied with your computer.

# **Tips**

- You can charge the rechargeable batteries by connecting the IC recorder to an AC outlet using a USB AC adaptor (not supplied) (page 125).
- When replacing the batteries, messages recorded or alarm settings are not erased even when you remove the batteries.
- When replacing the batteries, the clock continues moving for a certain period of time after you remove the batteries.

#### **Notes**

- $\bullet\,$  While " ${\rm GOL}$ " or " ${\rm GOL}$ " is flashing instead of the battery indicator, you cannot charge the batteries. Charge the batteries in an environment with a temperature of 5 °C  $-35$  °C (41 °F - 95 °F).
- If "USB CHARGE" in the "DETAIL MENU" menu is set to "OFF" you cannot charge the batteries using your computer. Set"USB CHARGE"to"ON"(page 92).
- During playback using the internal speaker, you cannot charge the batteries.
- When you use the IC recorder with rechargeable batteries, the battery indicator may not light fully.
- You cannot charge the batteries of your IC recorder while your computer is in the sleep mode, even if the computer is turned on.

# **When replacing/charging the batteries**

The battery indicator on the display shows the battery condition.

### **Battery remain indication**

: Replace the old batteries with new ones or charge the rechargeable batteries.

◆

: "LOW BATTERY" appears and the IC recorder will stop operation.

You cannot use manganese batteries.

 $16<sup>GB</sup>$ Download from Www.Somanuals.com. All Manuals Search And Download.

### **Battery life\*1**

When using Sony LR03 (SG) (size AAA) alkaline batteries

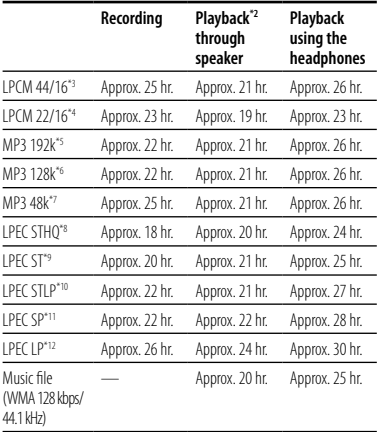

When using Sony NH-AAA rechargeable batteries

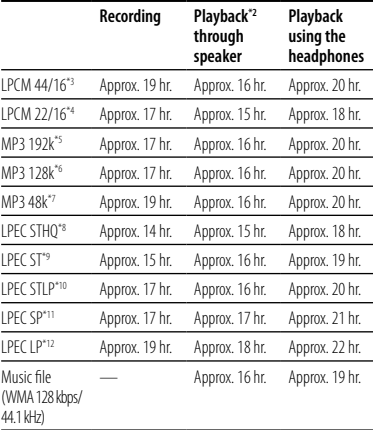

(hr. : hours)

(hr. : hours)

- \*1 The battery life is measured in testing using methods proprietary to Sony. The battery life may shorten depending on how you operate the IC recorder.
- \*2 When playing back music through the internal speaker with the volume level set to 20
- \*3 LPCM 44/16: LPCM file recorded using the IC recorder in stereo high-quality recording mode
- \*4 LPCM 22/16: LPCM file recorded using the IC recorder in stereo long play recording mode
- \*5 MP3 192k: MP3 file recorded using the IC recorder in stereo high-quality recording mode
- \*6 MP3 128k: MP3 file recorded using the IC recorder in stereo standard recording mode
- \*7 MP3 48k: MP3 file recorded using the IC recorder in monaural standard recording mode
- \*8 LPEC STHQ: LPEC stereo high quality recording mode
- \*9 LPEC ST: LPEC stereo standard recording mode
- \*10 LPEC STLP: LPEC stereo long play recording mode
- \*11 I PEC SP: LPEC monaural standard play recording mode
- \*12 LPEC LP: LPEC monaural long play recording mode

### **Note while accessing**

The IC recorder is accessing data when an updating animation and"UPDATING DATABASE..." appear in the display window or the operation indicator flashes in orange. While the IC recorder is accessing data, do not remove the batteries or connect or disconnect the USB AC adaptor (not supplied). Doing so may damage the data.

#### **Note**

If the IC recorder is required to process a large amount of data, an updating animation and "UPDATING DATABASE..."may be displayed for an extended period of time. This is not a malfunction of the IC recorder. Wait until the animation and message disappear before starting operation.

# <span id="page-18-0"></span>Step 2: Setting the Clock

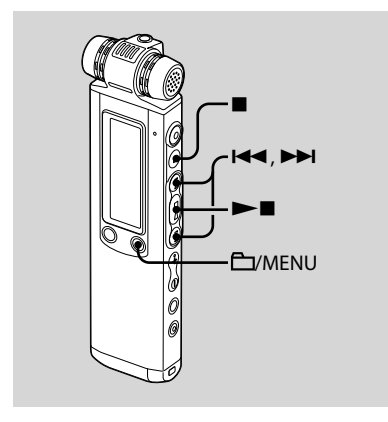

You need to set the clock to use the alarm function or record the date and time.

Clock setting display appears when you insert batteries for the first time, or when you insert batteries after the IC recorder has been without batteries for a certain period of time,"SET DATE & TIME" appears, and then the year section flashes in the display window.

### **Setting the clock after replacing/recharging batteries**

**1** Press **E** i or ▶▶I to set the year, **month, day, hour, and minute in sequence, then press .**

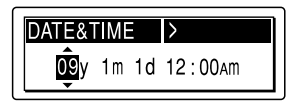

"EXECUTING…." appears and the clock is set.

#### **2 Press (stop) to return to the display of the stop mode.**

# <span id="page-19-0"></span>**Setting the clock using the menu**

While the IC recorder is in the stop mode. you can set the clock using the menu.

### **1 Select "DATE & TIME" in the menu.**

**1** Press and hold  $\Box$ /MENU to enter the menu mode.

The menu mode window will be displayed.

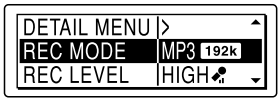

- 2) Press **Idd** or **DDI** to select "DETAIL  $MENU''$  then press  $\blacktriangleright$
- **3** Press  $\blacktriangleright$  or  $\blacktriangleright$  to select "DATE & TIME," then press $\blacktriangleright$

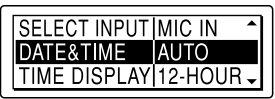

**2 Press or to select "AUTO" or "MANUAL" and press .**

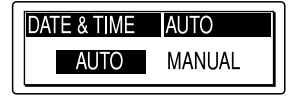

When you selected"AUTO," the clock is automatically adjusted using the clock in the computer connected to the IC recorder and on which the supplied Digital Voice Editor software is started. When you select "MANUAL," proceed to the next steps.

#### **3 Press the or to select "09y1m1d," then press .**

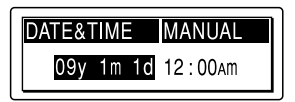

**4** Press **i<< or ▶▶I** to set the year. **month, day, hour, and minute in sequence, then press .**

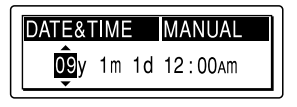

"EXECUTING…." appears and the clock is set.

#### <span id="page-20-0"></span>**5 Press (stop) to return to the display of the stop mode.**

# **Tips**

- Press  $\Box$ /MENU to return to the previous operation.
- You can set the time display for the clock to "12-HOUR"or"24-HOUR"in the menu. When "12-HOUR"is set,"AM"or"PM" appears in the display window.

### **Note**

If you do not press  $\blacktriangleright$   $\blacksquare$  within one minute of entering the clock setting data, the clock setting mode is cancelled and the window will return to the display of the stop mode.

### **To display the current time**

Slide the HOLD switch in the direction of the arrow to display the current time.

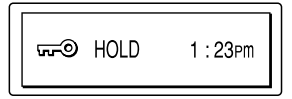

# Step 3: Setting the Language to Be Used in the Display Window

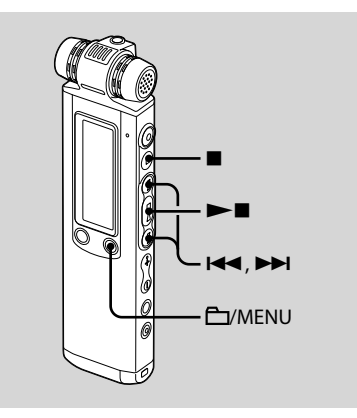

You can select the language to be used for messages, menus, folder names, file names, etc. from 3 languages.

**1 Press and hold /MENU to enter the menu mode.**

The menu mode window will be displayed.

**2 Press or to select "DETAIL MENU," then press .**

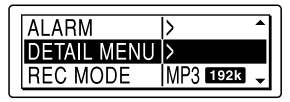

**3 Press or to select "MENU LANGUAGE," then press .**

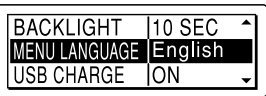

**4 Press or to select the language that you want to use, then press .**

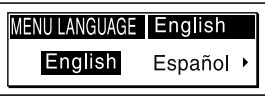

- You can select the following languages. English, Español (Spanish), Français (French)
- **5 Press (stop) to exit the menu mode.**

# <span id="page-22-0"></span>Step 4: Preparations Required before Recording

### **Recording at a meeting**

- $\bullet$  Set "REC LEVEL" to "HIGH  $\clubsuit$ " or "S-HIGH  $\bullet$  in the menu (page 33).
- Slide the DIRECTNL switch to"ON"to record a voice coming from a specific direction (page 29).
- Set "LCF (LOW CUT)" to "ON" in the menu to prevent noise caused by a projector, etc. (page 40).
- By placing the IC recorder on the stand, you can record with clear and lownoise sound, without vibration noise from the desk.

#### **Recording a musical performance**

- Set "REC LEVEL" to "MUSIC ◆♪" (page 33) in the menu to record more natural acoustic sound, with preventing sound distortion. For more realistic sound recording, you can adjust the recording level manually by setting"REC LEVEL"to "MANUAL"(page 34).
- Set"LIMITER"to"ON"in the menu (page 36), to prevent distortion when a loud sound is suddenly input.
- By attaching a tripod (not supplied) using the stand, you can adjust the angles of the IC recorder and the builtin microphones more precisely.

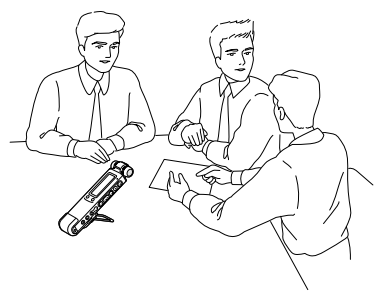

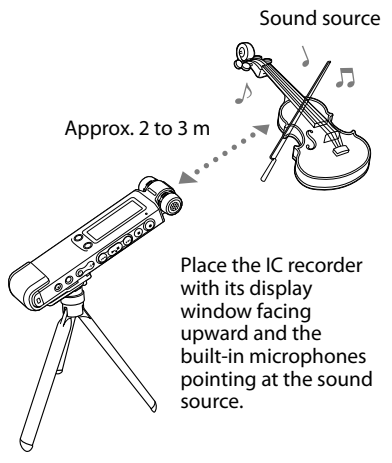

Tripod (not supplied)

#### **Recording dictation (using the voice recognition software)**

- $\bullet$  Set "REC LEVEL" to "LOW  $\bullet$  " in the menu (page 33).
- Slide the DIRECTNL switch to "ON" to record a voice coming from a specific direction (page 29).
- To transcribe a message recorded on the IC recorder using voice recognition software (not supplied), set"REC MODE" to the LPCM, MP3 or LPEC (except LP) mode (page 30).

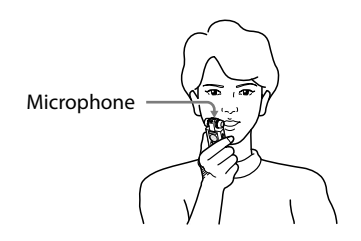

Before you can transcribe recorded messages, you have to create a user file specifically adapted to the sound of your recorded speech. This procedure is called "training." For details on"training,"refer to the help files supplied with the voice recognition software you are using.

- <span id="page-24-0"></span>To obtain maximum recognition accuracy, hold the IC recorder so that the microphone is about 1 inch (2 - 3cm) from the corner of your mouth.
- To minimize the sound of your breath in the recordings, do not hold the microphone directly in front of your mouth.
- To obtain maximum recognition accuracy, avoid recording in a noisy place.
- You cannot transcribe a message recording the voices of more than one person.

# Turning the IC Recorder On or Off

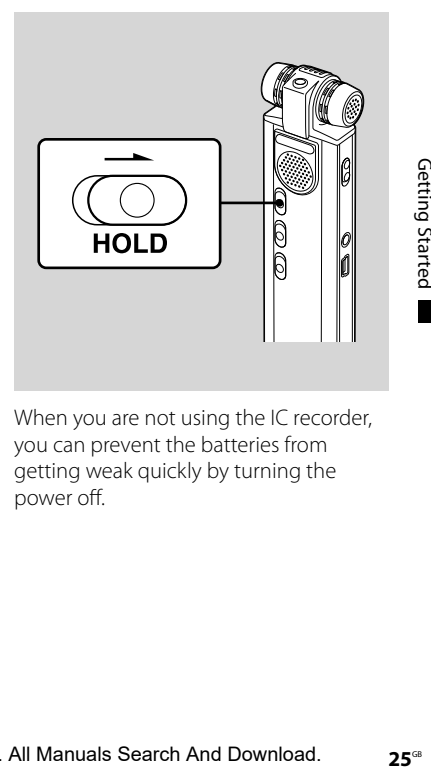

When you are not using the IC recorder, you can prevent the batteries from getting weak quickly by turning the power off.

# <span id="page-25-0"></span>**Turning the power off**

Slide the HOLD switch in the direction of the arrow in the stop mode."HOLD" with the key mark and the current time is displayed, then"POWER OFF"is displayed. The IC recorder turns off within a few seconds.

### **Turning the power on**

Slide the HOLD switch in the opposite direction from that of the arrow. The IC recorder turnes on, and an accessing animation is displayed.

# **Tips**

- When you are not going to use the IC recorder for a long time, we recommend to turn off the IC recorder.
- About 10 minutes after you have turned on the IC recorder and left it without doing anything, the display goes off automatically and the IC recorder turns off. (Press any button to show the display.)

#### <span id="page-26-0"></span>**Recording**

# Recording Messages

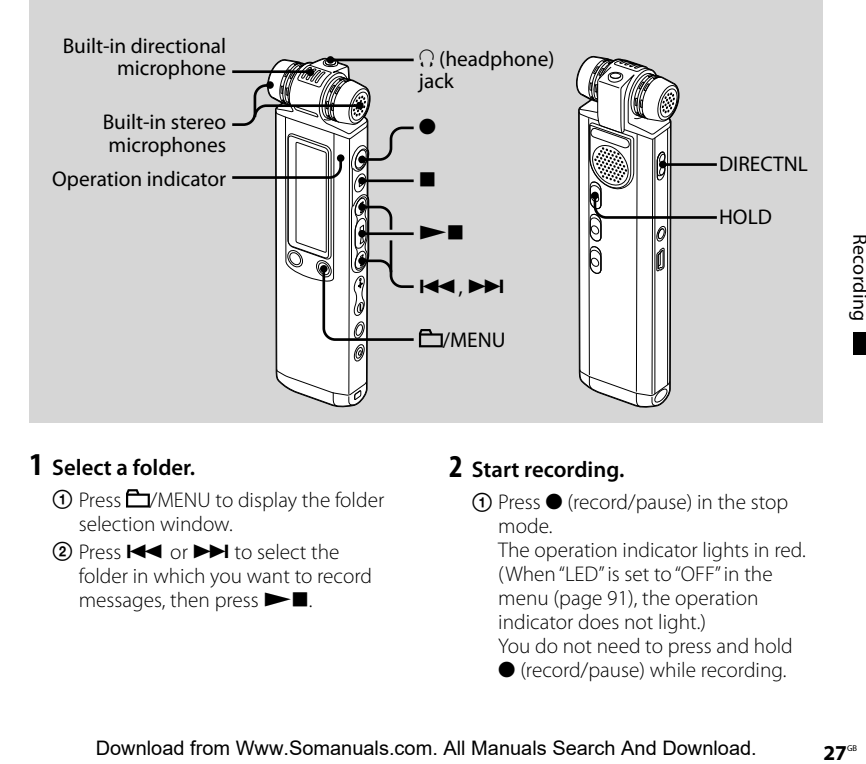

#### **1 Select a folder.**

- Press /MENU to display the folder selection window.
- 2) Press  $\blacktriangleleft$  or  $\blacktriangleright$  to select the folder in which you want to record messages, then press  $\blacktriangleright$ .

#### **2 Start recording.**

 $\bigcap$  Press  $\bigcirc$  (record/pause) in the stop mode.

The operation indicator lights in red. (When "LED" is set to "OFF" in the menu (page 91), the operation indicator does not light.) You do not need to press and hold

(record/pause) while recording.

When you press and hold  $\bullet$  (record/ pause), the IC recorder enters the recording pause mode. The new message will be automatically recorded after the last recorded message.

2) Speak into the built-in microphones.

#### **3 Press (stop) to stop recording.**

The IC recorder stops at the beginning of the current recording.

### **Tips**

- Before you start recording, we recommend you make a trial recording first.
- When you purchase the IC recorder, there are 5 folders already available, and you can record up to 999 messages in each folder.
- You can make new folders or delete unwanted folders using the supplied Digital Voice Editor software (page 101).
- While recording, you can lock all the functions of all the buttons so that you can prevent inadvertent operations, by sliding the HOLD switch in the direction of the arrow.

#### **Notes**

- You cannot record a message in a  $\blacksquare$  folder transferred from a computer. If you press
	- (record/pause) when you have selected
- a **folder**, the folder will be automatically switched to a  $\Box$  folder in which a message can be recorded, and the message will be recorded as the last one in the folder.
- While the operation indicator is flashing or is lit in red or orange, do not remove the batteries or connect or disconnect the USB AC adaptor. Doing so may damage the data.
- Noise may be recorded if an object, such as your finger, etc., accidentally rubs or scratches the IC recorder during recording.
- Before making a recording, be sure to check the remaining power of the batteries (page 16).
- $\bullet$  When "REC LEVEL" is set to "LOW  $\clubsuit$ ", "HIGH  $\clubsuit$  ", "S-HIGH  $\clubsuit$  or "MUSIC  $\clubsuit$ " the limiter function does not work.
- To avoid replacing batteries during a long recording session, use a USB AC adaptor (not supplied) (page 125).
- The maximum recording time varies if you record messages in different recording modes.

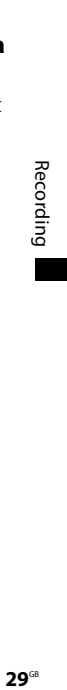

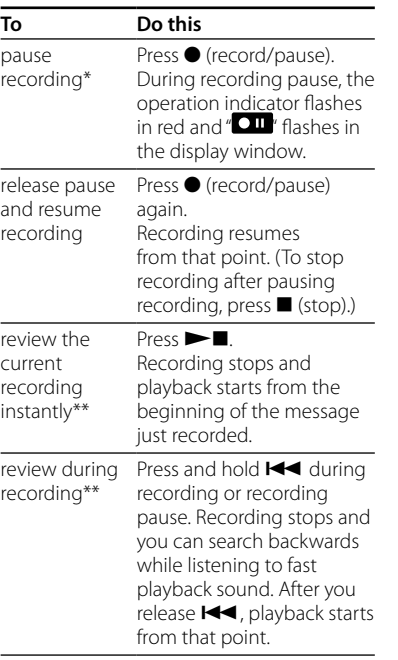

\* One hour after you pause recording, recording pause is automatically released and the IC recorder enters the stop mode.

\*\* You cannot select this function in the manual recording mode.

### **Monitoring the recording**

Connect the supplied stereo headphones to the  $\Omega$  (headphone) jack and monitor the recording. You can adjust the monitoring volume by pressing VOL + or –, but the recording level is fixed.

#### **Recording a sound centering on a specific direction**

To record a sound centering on a specific direction, slide the DIRECTNL switch to the "ON" position. This is convenient when you want to record a particular sound at a conference/meeting, etc. When the DIRECTNL switch is set to "ON,"the directional microphone is used, therefore the sound is recorded in the monaural mode even when you select the stereo recording mode (LPCM 44/16, LPCM 22/16, MP3 192k, MP3 128k, LPEC STHO, LPEC ST or LPEC STLP mode). When you are using an external microphone, the DIRECTNL switch does not function.

<span id="page-29-0"></span>When the DIRECTNL switch is set to "OFF"

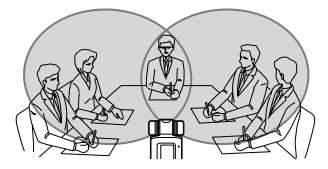

When the DIRFCTNL switch is set to "ON"

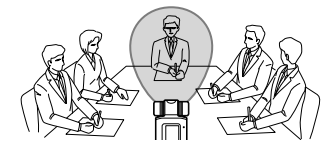

# Selecting the Recording Mode

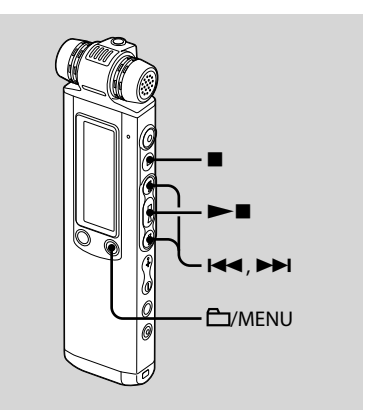

The IC recorder is compatible with 3 kinds of codec, LPCM (Linear PCM), MP3, and LPEC. The features offered by each are as follows.

LPCM (Linear PCM): This is a WAV file and you can record the sound without compression, providing higher quality than MP3 or LPEC. On the other hand, the file size is very large, it takes time to transfer to a computer, and the available recording time is shorter than either MP3 or LPEC. We recommend this codec for recording only when the sound quality is important, such as when recording a musical performance.

MP3: A standard method of sound compression, which can be played back using many different kinds of computers. We recommend this codec when you want to send recorded messages by mail or share them with other people.

LPEC: A sound compression method provided solely by Sony. You can play back, edit, and convert files to an MP3 or WAV format using the supplied application software,"Digital Voice Editor" We recommend you use this software when you want to edit messages/music recorded using the IC recorder on a computer. When you record messages using the LPEC format, you can add bookmarks and/or priority marks to the messages.

You can select the recording mode in the menu when the IC recorder is stopped. "REC MODE" is set to "MP3 **1923**" when you purchase the IC recorder.

#### **1 Press and hold /MENU to enter the menu mode.**

The menu mode window will be displayed.

#### **2 Press or to select "REC MODE," then press .**

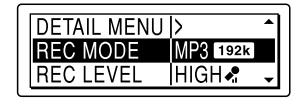

**3 Press or to select the recording mode you want, then**   $pres \blacktriangleright \blacksquare$ .

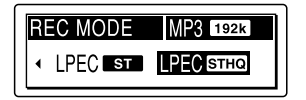

LPCM 44/16 : Stereo (44.1 kHz/16 bit/WAV)

You can record with stereo highquality sound equivalent to a CD.

LPCM 22/16 : Stereo (22.05 kHz/16 bit/WAV)

You can record for a longer time with high-quality stereo sound.

MP3 192k : Stereo (44.1 kHz/192 kbps, MPEG1 Layer3)

You can record with high-quality stereo sound.

MP3 128k : Stereo (44.1 kHz/128 kbps, MPEG1 Layer3)

You can record with stereo sound.

MP3 48k : Monaural (44.1 kHz/48 kbps, MPEG1 Layer3)

You can record with monaural sound.

LPEC STHQ : Stereo (44.1 kHz/128 kbps)

You can record with high-quality stereo sound.

- LPEC ST : Stereo (44.1 kHz/48 kbps) You can record with standard stereo sound.
- LPEC STLP : Stereo (44.1 kHz/24 kbps) You can record for a longer time with stereo sound.
- LPEC SP : Monaural (16 kHz/16 kbps) You can record with standard monaural sound.
- LPEC LP : Monaural (8 kHz/6 kbps) You can record for a longer time with monaural sound.

#### **4 Press (stop) to exit the menu mode.**

#### **Note**

You cannot set the recording mode while recording.

### **Maximum recording time**

When all messages are recorded with the same recording mode, the maximum recording time of all the folders is as follows.

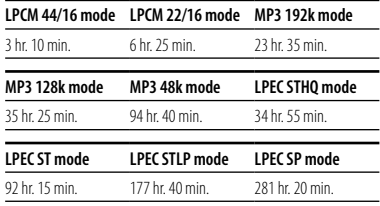

#### **LPEC LP mode**

750 hr. 15 min.

# <span id="page-32-0"></span>Setting the Recording Level

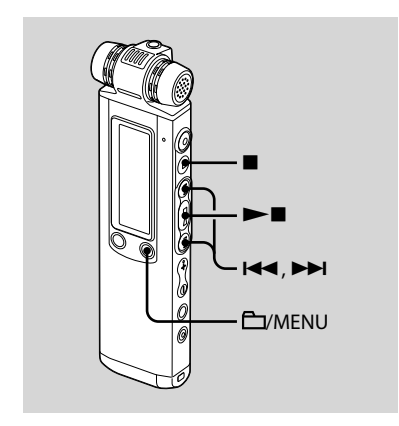

You can set the recording level in the menu when the IC recorder is stopped or is recording.

"REC LEVEL" is set to "HIGH  $\clubsuit$ " when you purchase the IC recorder.

#### **1 Press and hold /MENU to enter the menu mode.**

The menu mode window will be displayed.

**2 Press or to select "REC LEVEL," then press .**

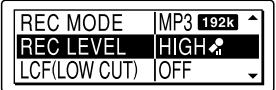

**3 Press or to select recording level you want, then**   $pres \blacktriangleright \blacksquare$ .

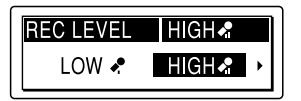

- $LOW \cdot$ : To record dictation with a microphone in front of your mouth, a sound near the IC recorder, or a loud sound.
- HIGH  $\clubsuit$ : To record the sound of a normal conversation or meeting, such as a recording made in a conference room or during interviews.
- <span id="page-33-0"></span>S-HIGH  $\clubsuit$ : To record a sound far away from the IC recorder or a low sound, such as a recording made in a spacious room.
- $MUSIC \rightarrow \sim$ : To record more natural acoustic sound, as well as preventing sound distortion.
- MANUAL : During manual recording, you can adjust the recording level manually.
- **4 Press (stop) to exit the menu mode.**

# Manual Recording Mode

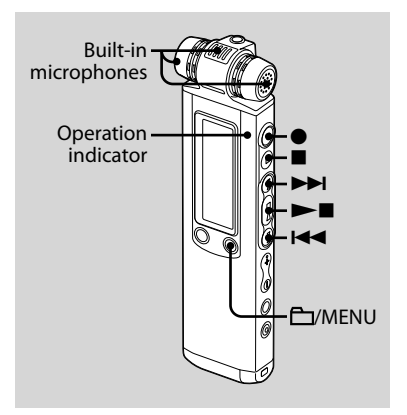

When you set "REC LEVEL" to "MANUAL," you can adjust the recording level manually.

#### **1 Set "REC LEVEL" to "MANUAL" in the menu.**

For details, see "Setting the Recording Level"(page 33).

# **2 Select a folder.**

- Press /MENU to display the folder selection window.
- 2 Press  $\overline{\text{H}}$  or  $\overline{\text{H}}$  to select the folder in which you want to record messages, then press  $\blacktriangleright$ .

# **3 Press and hold (record/pause).**

The IC recorder enters the record standby mode. When you speak into the microphone, the level meter in the display window moves.

#### **4** Press **E** i or **▶▶I** to adjust the **recording level, depending on the sound source.**

Adjust the maximum level of the sound to be recorded to about –12 dB on the level meter, according the sound source.

If " $\overline{\text{W}}$  is displayed, press  $\overline{\text{H}}$  or  $\blacktriangleright$  and adjust the recording level down so that " $\overline{\text{W}}$  is not displayed, to prevent sound distortion.

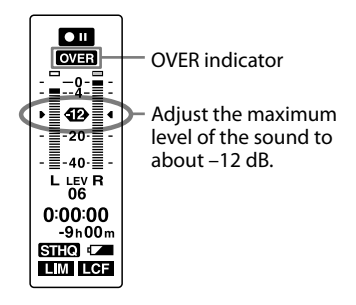

Press and hold **III** or **III** to change the sound level continuously. The sound level is also displayed as a number below the level meter.

#### **5 Make other settings for recording such as "LIMITER," "LCF (LOW CUT)," etc., in the menu.**

### **6 Start recording.**

- Press (record/pause).
	- The operation indicator lights in red and  $T = 1$  is displayed.

You do not need to press and hold (record/pause) while recording.

<sup>2</sup> Speak into the built-in microphone.

# **7 Press (stop) to stop recording.**

<span id="page-35-0"></span>**Tip**

The settings you have set for the manual recording mode are saved after the recording is finished or the recording level is switched to settings other than "MANUAL" such as "LOW  $\cdot$ " You can start the manual recoding with the same settings the next time.

#### **Notes**

- In the manual recording mode, you cannot record with the VOR function (page 41).
- In the manual recording mode, you cannot review the current recording, even if you  $pres \rightarrow \blacksquare$ .

# Setting the Input Level Automatically to Prevent Sound Distortion – the Limiter Function

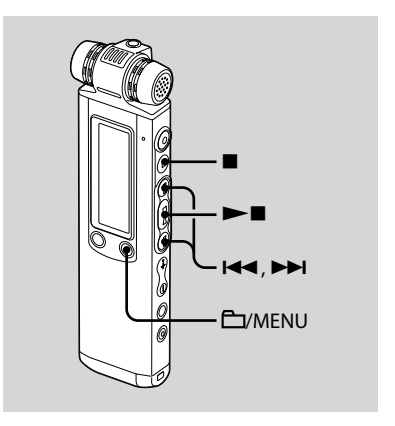

During the stop or recording mode set "LIMITER"to"ON," and the input level is set automatically within the maximum input level to prevent the sound distortion which occurs when a sound that is too loud is input. A sound that is too loud
Recording **37**GBRecording

is adjusted automatically to the proper level to prevent sound distortion. "LIMITER"is set to"ON"when you purchase the IC recorder.

#### **1 Press and hold /MENU to enter the menu mode.**

The menu mode window will be displayed.

#### **2 Press or to select "DETAIL MENU," then press .**

**MP3 1928** 

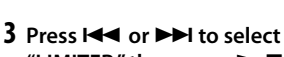

**DETAIL MENUIS** 

**REC MODE** 

AI ARM

**"LIMITER," then press .**

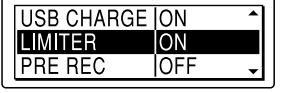

**4 Press or to select "ON," then press .**

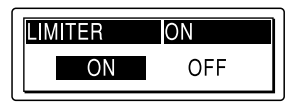

#### **5 Press (stop) to exit the menu mode.**

#### **Note**

When "REC LEVEL" is set to "LOW  $\bigcirc$ " HIGH  $\bigcirc$ " "S-HIGH ." or "MUSIC ." the limiter function does not work.

# **To cancel the limiter function**

Set"LIMTER"to"OFF"in step 4.

# Recording a Few Seconds in Advance, before Starting to Record – the Pre-Recording Function

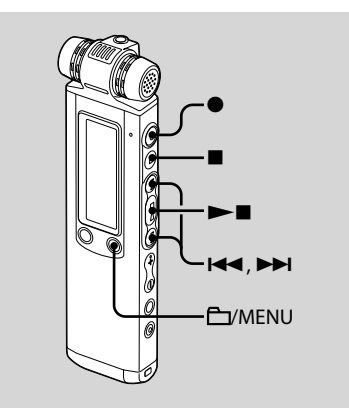

The pre-recording function allows you to record sound sources for a maximum of 5 seconds prior to the point when the recording is started. Sounds for 5 seconds are buffered in the memory.

This is useful to record during interviews or when making an open-air recording so that you will not miss the chance to start recording.

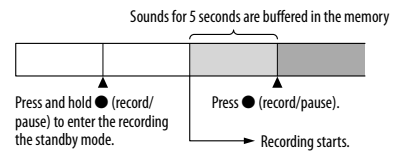

#### **1 Press and hold /MENU to enter the menu mode.**

The menu mode window will be displayed.

#### **2 Press or to select "DETAIL MENU," then press .**

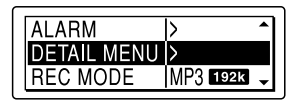

**3 Press or to select "PRE REC," then press .**

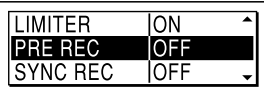

**4 Press or to select "ON," then press .**

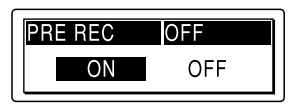

**5 Press (stop) to exit the menu mode.**

#### **6 Select a folder.**

- **1** Press  $\Box$ /MENU to display the folder selection window.
- 2) Press  $\blacktriangleright$  or  $\blacktriangleright$  to select the folder in which you want to record messages, then press  $\blacktriangleright$ .

#### **7 Press and hold (record/pause) to enter the recording standby mode.**

Sounds for the last 0 to 5 seconds are buffered in the memory.

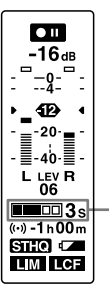

Displays that the sound for 0 to 5 seconds are buffered in the memory.

#### **8 Press (record/pause) to start recording.**

The standby for recording mode is released, and recording starts. Sounds are saved for the 0 to 5 seconds prior to the point the button is pressed.

#### **9** Press ■ (stop) to stop recording.

#### **Notes**

- If you start recording with pre-recording function using the built-in microphones a click noise may be recorded when you press  $\bullet$  (record/pause). To record with prerecording function, we recommend using an external microphone.
- When the remaining recordable time is less than 10 seconds, the pre-recording function is disabled.
- When 60 minutes have passed after the IC recorder entered the standby mode, the standby mode will be cancelled and recording stops.
- If you stop recording before step 8, sounds buffered in the memory will not be saved.

#### **To cancel the pre-recording function**

Set "PRE REC" to "OFF" in step 4.

# Cutting out Low Frequency – the LCF Function

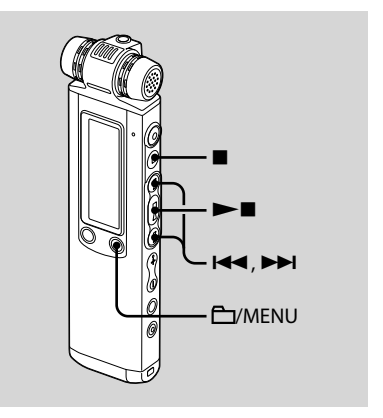

When you set the LCF (Low Cut Filter) function to"ON"in the stop or recording mode, you cut out a frequency of lower than 200 Hz to reduce the roaring noise from wind, etc., this helps to record a sound source more clearly. The LCF function is set to"OFF"when you purchase the IC recorder.

#### **1 Press and hold /MENU to enter the menu mode.**

The menu mode window will be displayed.

**2 Press or to select "LCF (LOW CUT)," then press .**

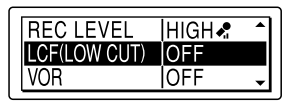

**3 Press or to select "ON," then press .**

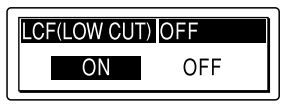

**4 Press (stop) to exit the menu mode.**

## **To cancel the LCF function**

Set "I CF (LOW CUT)" to "OFF" in step 3.

# Starting to Record Automatically in Response to Sound – the VOR Function

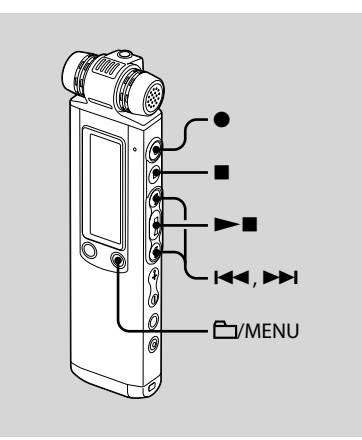

You can set the VOR (Voice Operated Recording) function to"ON,"to make the IC recorder start recording when the IC recorder detects sound, and pause when no sound is heard, eliminating recording during soundless periods.

The VOR function is set to"OFF"when you purchase the IC recorder.

#### **1 Press and hold /MENU to enter the menu mode.**

The menu mode window will be displayed.

#### **2 Press or to select "VOR," then press .**

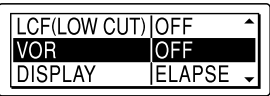

**3 Press or to select "ON," then press .**

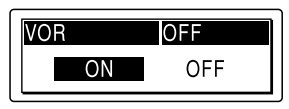

- **4 Press (stop) to exit the menu mode.**
- **5 Press (record/pause).**

" $\mathbf{H}$  and " $\mathbf{V}$   $\mathbf{H}$ " appear in the display window.

The recording starts when the IC recorder detects sound. The recording pauses when no sound is detected and " $\overline{W}$  and "**On**" flash. When the IC recorder detects sound again, the recording starts again.

## **To cancel the VOR function**

Set"VOR"to"OFF"in step 3.

#### **Notes**

- The VOR function is affected by the sound around you. Set"REC LEVEL"in the menu according to the recording conditions. If recording is not satisfactory after you have changed the microphone sensitivity, or for an important recording, set"VOR"to"OFF"in the menu.
- If you press  $\bullet$  (record/pause) to pause recording during VOR recording, only " OII "flashes.
- During synchronized recording (page 50), manual recording (page 34), and prerecording (page 38), the VOR function does not work.

# Dividing a Message into Two During Recording

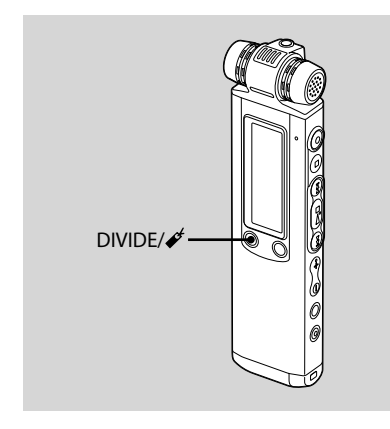

You can divide a message during recording so that the message is divided into two parts, and a new message number is added to the newer part of the divided message.

#### Press DIVIDE/ $\mathcal{I}$  during recording.

An animation appears on the display and the new message number is added at the point you pressed the button. The message will be recorded as two messages, however recording continues without stopping.

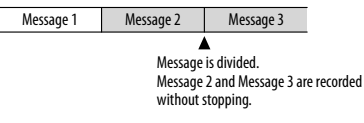

## **Tip**

You can divide the currently recorded message during recording pause.

#### **Notes**

- You need a certain amount of free space in the memory to divide a message. For more information, see "System Limitations"on page 123.
- If 999 messages have been recorded in a folder, you cannot divide a message in that folder.
- Once a message is divided, you cannot re-combine the divided messages using the IC recorder.
- You cannot divide a message at the very beginning (0.5 seconds from the beginning) of the message.
- When you divide a message into two, at the point of division, the end of the first message and the beginning of the second message may be interrupted.
- During synchronized recording (page 50), you cannot divide a message.
- If you divide messages too frequently while the unit is recording them, the following phenomenon may occur: The operation indicator keeps flashing, and you cannot operate the unit for a certain period. This is not a malfunction. Wait until the operation indicator goes off.

# Adding a Recording to a Previously Recorded Message

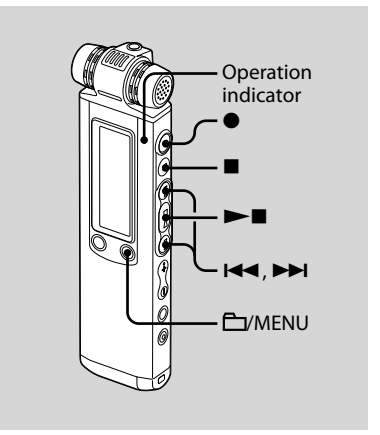

When "ADD/OVERWRITE" in the menu is set to"ADD," you can add a recording to the message being played back. The added recording will be placed after the current message, and will be counted as a part of the message.

#### During playback of Message 3

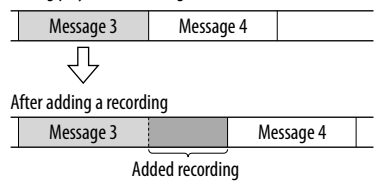

Select the message to which you want to add a recording first.

**1 Press and hold /MENU to enter the menu mode.**

The menu mode window will be displayed.

**2 Press or to select "ADD/ OVERWRITE," then press .**

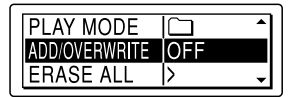

**3 Press or to select "ADD," then press .**

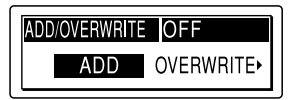

- **4 Press (stop) to exit the menu mode.**
- **5 When the message to be added is played back, press (record/ pause).**

"ADD REC? [REC] TO EXECUTE" appears. For details on playback, see page 54.

Piano concertos 002/500 ADD REC? [REC] TO EXECUTE

#### **6 While "ADD REC? [REC] TO EXECUTE" is displayed, press (record/pause).**

The operation indicator will turn red. The new recording will be added at the end of the current message.

#### **7 Press (stop) to stop recording.**

#### **Notes**

- You cannot add a recording when the message file has reached the maximum size limit (1 GB with LPEC files or MP3 files and 2 GB with LPCM files).
- You cannot add a recording to an LPCM file or an MP3 file that was not recorded using the IC recorder.
- If 10 minutes have passed after step 5, you must start the procedure again from step 5.
- You cannot add a recording if the remaining memory is insufficient.
- The added portion of a message will be recorded in the same recording mode.

# Adding an Overwrite Recording during Playback

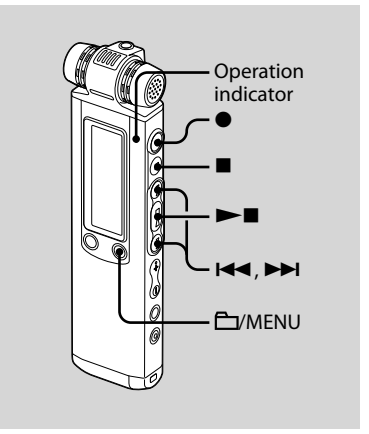

When "ADD/OVERWRITE" in the menu is set to"OVERWRITE," you can add an overwrite recording after a selected point in a recorded message. The part of the message after the selected point is deleted.

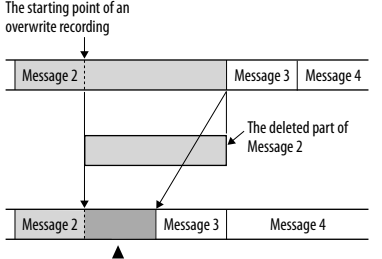

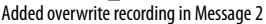

Select the message to which you want to add an overwrite recording first.

**1 Press and hold /MENU to enter the menu mode.**

The menu mode window will be displayed.

**2 Press or to select "ADD/ OVERWRITE," then press .**

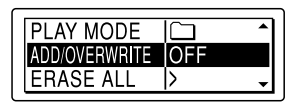

**3 Press or to select "OVERWRITE," then press .**

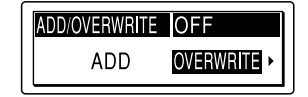

**4 Press (stop) to exit the menu mode.**

#### **5 When the message to be overwritten is played back, press (record/pause).**

"OVERWRITE REC? [REC] TO EXECUTE" appears.

For details on playback, see page 54.

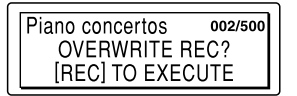

**6 While "OVERWRITE REC? [REC] TO EXECUTE" is displayed, press (record/pause).**

The operation indicator will turn red. Then recording starts.

**7 Press (stop) to stop recording.**

#### **Notes**

- You cannot add an overwrite recording to a file other than an LPCM file when the message/music file has reached the maximum size limit (1 GB). You can add an overwrite recording to an LPCM file, even if the message/music file has reached the maximum size limit (2 GB), when the beginning of the point to be overwritten has not reached the maximum size limit.
- You cannot add an overwrite recording to an LPCM file or MP3 file which was not recorded using the IC recorder.
- If 10 minutes have passed after step 5, you must start the procedure again from step 5.

# Recording with an External Microphone

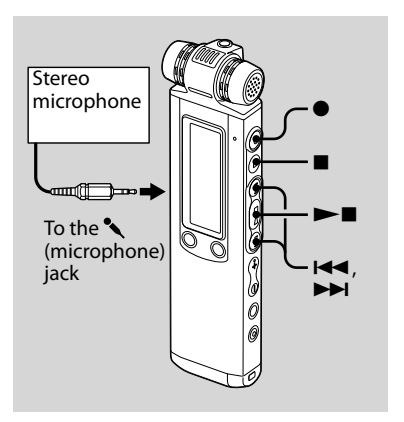

# **Tip**

Before you start recording, we recommend you make a trial recording first.

#### **1 Connect an external microphone to the (microphone) jack when the IC recorder is in the stop mode.**

"SELECT INPUT" appears in the display window.

**2 Press or to select "MIC IN," then press .**

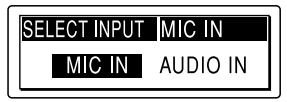

#### **3 Press (record/pause) to start recording.**

The built-in microphones are automatically cut off.

If the input level is not strong enough, adjust the recording level on the IC recorder.

When a plug in power type microphone is connected, power is automatically supplied to the microphone from the IC recorder.

#### **Note**

If"SELECT INPUT"is not displayed, set it in the menu (page 89).

#### **Recommended microphones**

You can use the Sony ECM-CS10, or ECM-CZ10 electret condenser microphone (not supplied).

# **Recording sound from a telephone or a cell phone**

You can use the FCM-TL1 headphonetype electret condenser microphone (not supplied) to record sound from a telephone or a cell phone. Insert the earphone of the microphone into your ear, then, while holding the receiver to the ear with the earphone in it, connect the plug of the earphone to the  $\blacktriangle$  jack of the IC recorder.

#### **Notes**

- After you have made the connection, check the sound quality of the conversation and the recording level before you start recording.
- If the beep of the telephone or a dial tone is recorded, the conversation may be recorded with lower level of sound. In this case, start recording after the conversation has started.
- The VOR function may not work, depending on the kind of telephone or the line condition.
- We assume no responsibility whatsoever for any inconvenience, even if you cannot record a conversation using the IC recorder.
- Your dealer may not handle some of the above listed optional accessories. Please ask the dealer for detailed information.

# Recording from Other Equipment

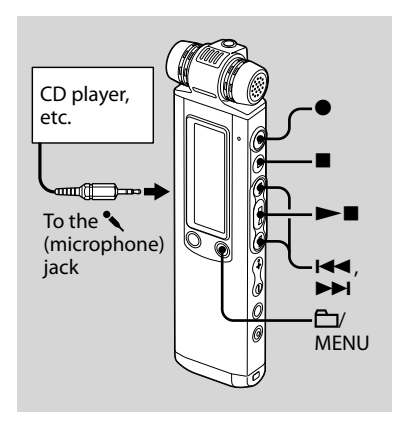

You can make music files without using the computer by recording the sound from other equipment, such as a CD player, connected to the IC recorder. When you use the synchronized recording function, the IC recorder enters the recording pause mode when no sound is detected for more than 2 seconds and the IC recorder starts recording again as a new message when sound is detected.

# **Tip**

Before you start recording, we recommend you make a trial recording first.

## **To record using the synchronized recording function**

**1 Press and hold /MENU to enter the menu mode.**

The menu mode window will be displayed.

**2 Press or to select "DETAIL MENU," then press .**

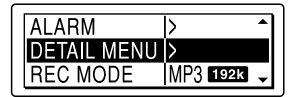

**3 Press or to select "SYNC REC," then press .**

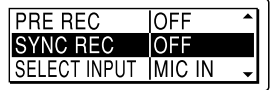

**4 Press or to select "ON," then press .**

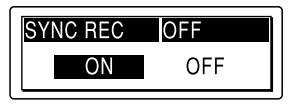

**5 Press (stop) to exit the menu mode.**

#### **6 Connect other equipment to the IC recorder when the IC recorder is in the stop mode.**

Connect the audio output connector (stereo mini-plug) of other equipment to the  $\triangle$  (microphone) jack of the IC recorder using an audio connecting cable\*.

"SELECT INPUT" appears in the display window.

#### **7 Press or to select "AUDIO IN," then press .**

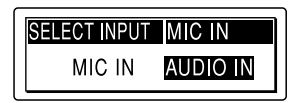

#### **8 Press (record/pause) to start recording.**

" **OIL SYNC**" flashes and the IC recorder enters the recording pause mode.

#### **9 Start playback on the component connected to the IC recorder.**

"REC SYNC" appears on the display and synchronized recording starts.

The synchronized recording pauses when no sound is detected for more than 2 seconds, and " $\overline{\text{ cm}}$   $\overline{\text{SWN}}$ " flashes. The IC recorder starts recording again as a new message when sound is detected.

#### **Notes**

- During synchronized recording, you cannot divide a recording message (page 43), you cannot pause recording (page 29), you cannot record with the VOR function or you cannot record with the pre-recording function.
- Depending on the equipment connected to the IC recorder, the synchronized recording function may not operate properly due to a difference in the audio input level.

# **To record without using the synchronized recording function**

#### **1 Press and hold /MENU to enter the menu mode.**

The menu mode window will be displayed.

#### **2 Press or to select "DETAIL MENU," then press .**

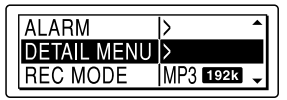

**3 Press or to select "SYNC REC," then press .**

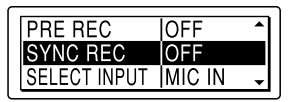

**4 Press or to select "OFF," then press .**

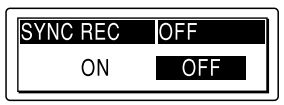

- **5 Press (stop) to exit the menu mode.**
- **6 Connect other equipment to the IC recorder when the IC recorder is in the stop mode.**

Connect the audio output connector (stereo mini-plug) of other equipment to the  $\triangle$  (microphone) jack of the IC recorder using an audio connecting cable\*.

"SELECT INPUT" appears in the display window.

#### **7 Press or to select "AUDIO IN," then press .**

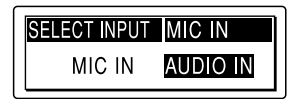

#### **8 Press (record/pause) to start recording.**

The built-in microphones are automatically cut off and the sound from the connected equipment is recorded.

**9 Start playback on the component connected to the IC recorder.**

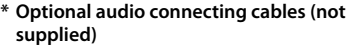

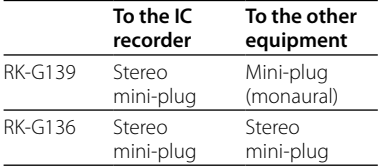

#### **Notes**

 $\bullet\,$  If the input level is not strong enough, connect the headphone jack (minijack, stereo) of other equipment to the

 (microphone) jack of the IC recorder in step 6 and adjust the volume level on the equipment connected to the IC recorder.

- If "SELECT INPUT" is not displayed, set it in the menu (page 89).
- Your dealer may not handle some of the above listed optional accessories. Please ask the dealer for detailed information.

#### **Playback**

# Playing Back Messages

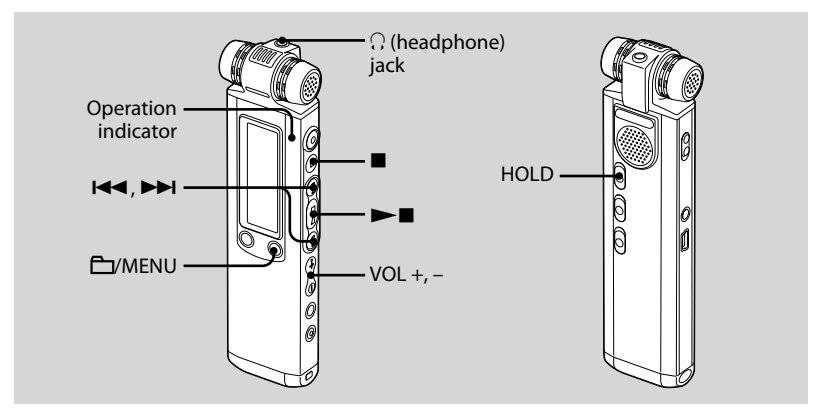

### **1 Select a folder.**

- Press /MENU.
- 2) Press  $\blacktriangleright$  or  $\blacktriangleright$  to select the folder. then press  $\blacktriangleright$  .
- **2 Press or to select the message you want to play.**

#### **3 Press to start playback.**

The operation indicator lights in green. (When "I FD" is set to "OFF" in the menu (page 91), the operation indicator does not light.)

#### **4 Press VOL + or – to adjust the volume.**

**5 Press (stop) to stop playback.**

Playback **Playback**<br>55<sup>ଙ</sup>

# **Tip**

During playback you can lock all the functions of all the buttons so that you can prevent inadvertent operations by sliding the HOLD switch in the direction of the arrow.

#### **Listening with better sound quality**

- **To listen with the headphones :** Connect the stereo headphones to the  $\Omega$  (headphone) jack. The builtin speaker will be automatically disconnected.
- **To listen from an external speaker:** Connect an active speaker (not supplied) to the  $\Omega$  (headphone) jack.

#### **Quickly locating the point you wish to start playback (Easy Search)**

When"EASY SEARCH"is set to"ON" (page 85) in the menu, you can quickly locate the point at which you wish to start playback by pressing  $\blacktriangleright\blacktriangleright$  or  $\blacktriangleright\blacktriangleleft$ repeatedly during playback. You can go back approx. 3 seconds by pressing  $\blacktriangleright$  once, or advance approx. 10 seconds by pressing  $\blacktriangleright$  once. This function is useful for locating a desired point in a long recording.

## **Searching forward/backward during playback (Cue/Review)**

- **To search forward (Cue):** Press and hold  $\blacktriangleright$  during playback and release it at the point you wish to resume playback.
- **To search backward (Review):** Press and hold  $\blacktriangleleft$  during playback and release it at the point you wish to resume playback.

The IC recorder searches at slow speed with playback sound first. This is useful to check one word forward or back. Then, if you press and hold the button, the IC recorder starts to search at higher speed.

#### **When messages are played back to the end of the last message**

- When you play back or fast play back to the end of the last message,"MESSAGE END" lights up for 5 seconds and the operation indicator lights up in green. (You cannot hear the playback sound.)
- When"MESSAGE END" and the operation indicator go off, the IC recorder will stop at the beginning of the last message.
- If you press and hold I<<<<r while "MESSAGE END"is lit, the messages are played back rapidly, and normal playback will start at the point you release the button.
- If the last message is long and you wish to start playback at a later part of the message, press, hold  $\blacktriangleright$  to go to the end of the message, then press III while "MESSAGE END"is lit to go back to the desired point.
- For messages other than the last one, go to the beginning of the next message and play backward to the desired point.

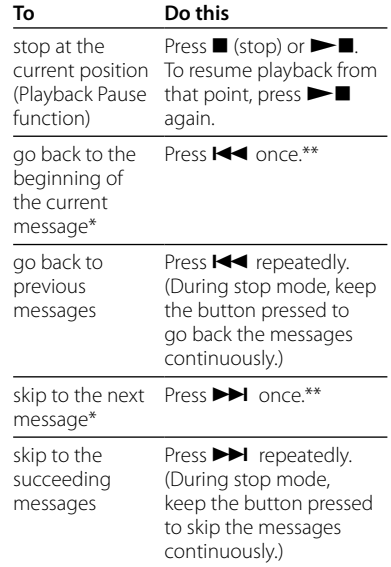

\* If you have set a bookmark on the message, the IC recorder stops at the bookmark.

\*\* These operations are for when"EASY SEARCH" is set to "OFF" (page 85).

#### **Playing back a message repeatedly**

During playback, press and hold  $\blacktriangleright$ until " $\sqrt{\bullet}$  1" appears. The selected message will be played back repeatedly. To resume normal playback, press  $\blacktriangleright$ again.

# Selecting the Playback Mode

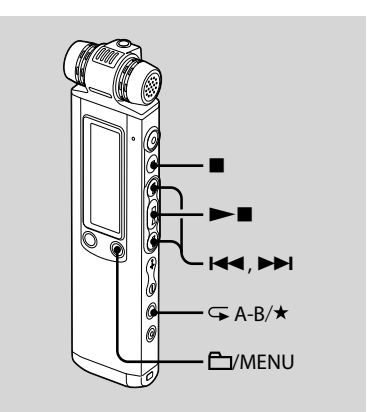

You can select the playback mode in the menu.

#### **1 Press and hold /MENU to enter the menu mode.**

The menu mode window will be displayed.

**2 Press or to select "PLAY MODE," then press .**

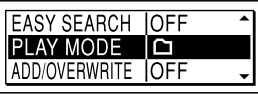

**3** Press **i<< or ▶▶I** to select "1," " $\Box$ " **"ALL," " 1," " ," or " ALL," then press .**

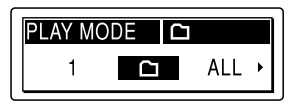

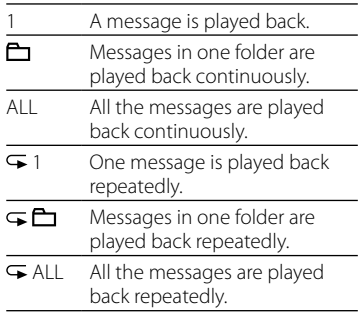

#### **4 Press (stop) to exit the menu mode.**

# **Playing back a specified section repeatedly – A-B Repeat**

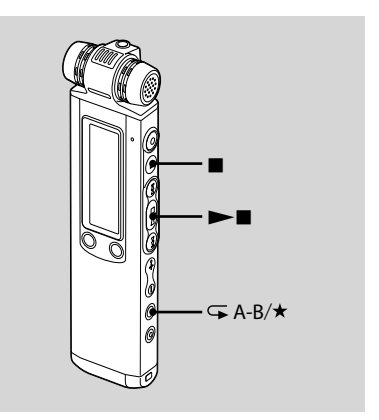

**1** During playback, press  $\mathcal{F}$  (repeat) **A-B/ to specify the starting point A.**

"A-B B?"is displayed.

**2** Press  $\overline{\rightarrow}$  (repeat) A-B/ $\star$  again to **specify the finishing point B.**

" $F$  A-B" is displayed and the specified section is played back repeatedly.

# Playback

59<sup>GB</sup>

#### **To resume normal playback**  $Procs \rightarrow$

## **To stop A-B Repeat playback**

Press (stop).

#### **To change the segment specified for A-B Repeat playback**

During A-B Repeat playback, press  $\mathsf{F}$  (repeat) A-B/ $\star$  again to specify a new starting point A. Then specify a new finishing point B, as in step 2.

#### **Notes**

- You cannot set point A and point B at the very beginning (0.5 seconds from the beginning) or at the very end (0.5 seconds prior to the end) of the message.
- You cannot set point A and point B near a bookmark you have set (0.5 seconds before or after the bookmark).

# Adjusting the Playback Speed – the DPC Function

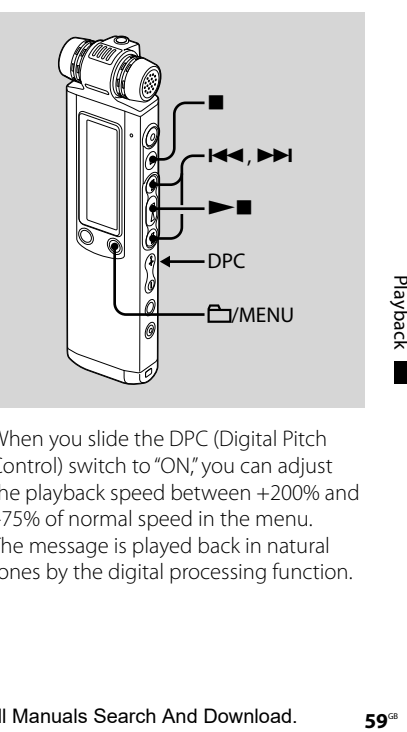

When you slide the DPC (Digital Pitch Control) switch to"ON," you can adjust the playback speed between +200% and –75% of normal speed in the menu. The message is played back in natural tones by the digital processing function.

# **1 Slide the DPC switch to "ON."**

#### **2 Press and hold /MENU to enter the menu mode.**

The menu mode window will be displayed.

**3 Press or to select "DPC," then press .**

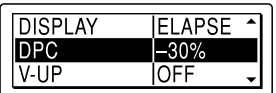

**4** Press **E** i or **▶▶I** to adjust the **speed of the playback, then press .**

You can set the speed by 10% for + setting and by 5% for – setting.

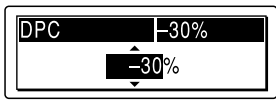

**5 Press (stop) to exit the menu mode.**

## **To resume normal playback**

Slide the DPC switch to "OFF"

# Reinforcing the Bass Sound

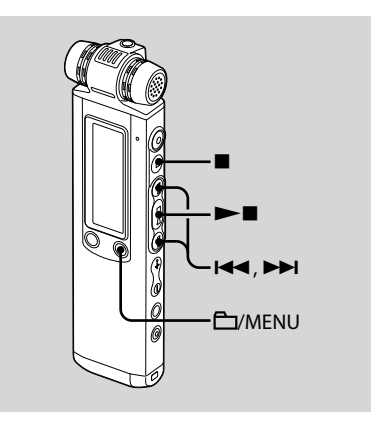

You can set the bass sound you want for the playback in the menu. However, when you play back using the built-in speaker, this setting does not work.

#### **1 Press and hold /MENU to enter the menu mode.**

The menu mode window will be displayed.

**2 Press or to select "EFFECT," then press .**

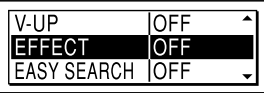

**3 Press or to select the bass sound you want for the playback, then press .**

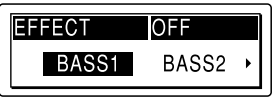

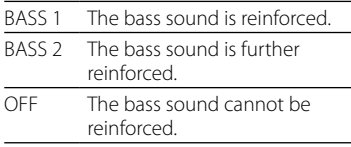

#### **4 Press (stop) to exit the menu mode.**

#### **Note**

The bass sound cannot be reinforced if the NOISE CUT switch is set to"ON."

# Reducing Distortion to Make the Human Voice Clearer – the Noise Cut Function

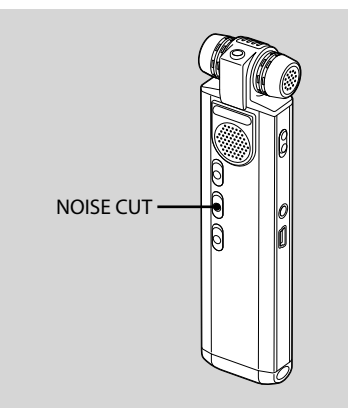

When the NOISE CUT switch is set to "ON,"the distortion of very low and high frequencies which are outside the human voice range is reduced, therefore you can hear the human voice more clearly.

Playback

When you are using the built-in speaker, the Noise Cut function does not work.

#### **During playback set the NOISE CUT switch to "ON."**

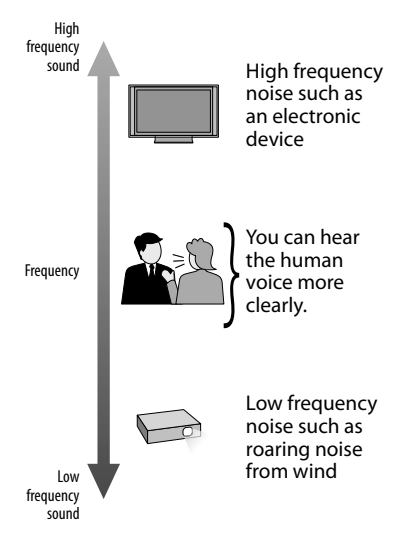

#### **Notes**

- The bass sound cannot be reinforced if the NOISE CUT switch is set to"ON."
- The effect of the Noise Cut function may be different depending on the condition of the recorded voice.

## **To cancel the Noise Cut function**

Set the NOISE CUT switch to "OFF"

# Adjusting the Playback Sound by Amplifying Inaudible Sound – the Digital Voice Up Function

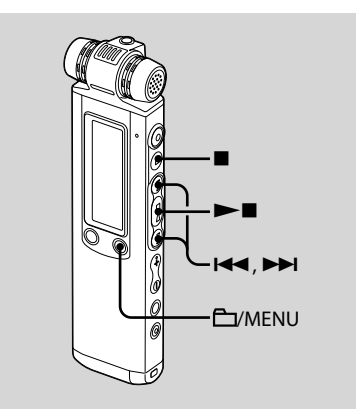

When you set"V-UP"to"MEDIUM"or "MAXIMUM,"the low-level part of a recorded message is amplified, allowing you to hear even low/small voices more easily.

#### **1 Press and hold /MENU to enter the menu mode.**

The menu mode window will be displayed.

**2 Press or to select "V-UP," then press .**

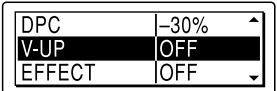

**3 Press or to select "MEDIUM" or "MAXIMUM," then**   $\mathbf{p}$ 

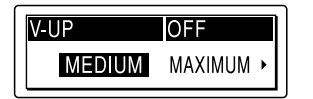

MEDIUM: You can adjust the Digital Voice Up function less finely. MAXIMUM: You can adjust the Digital Voice Up function more effectively. OFF: The Digital Voice Up function does not work.

#### **4 Press (stop) to exit the menu mode.**

 $63^\circ$ 

#### **To cancel the Digital Voice Up function**

Set"V-UP"to"OFF"in step 3.

# Adding a Bookmark

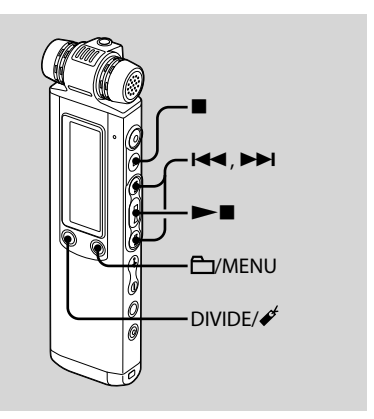

You can add a bookmark at a point in a message and use it during playback. You can add only one bookmark in each message.

#### **During playback or stop, press and**  hold DIVIDE/ $\mathcal{E}$  (bookmark) at the **position you want to add a bookmark.**

A bookmark is added and  $\mathscr{I}'$  (bookmark) flashes three times.

If you add a bookmark to a message that already has a bookmark, the previously added bookmark is deleted and a new bookmark is added at the newly specified point.

#### **To start playback at the bookmark**

Press K<sup>44</sup> or  $\blacktriangleright$  when the IC recorder is in the stop mode. When  $\mathscr{I}''$  (bookmark) flashes once, press  $\blacktriangleright$ 

#### **To delete the bookmark**

**1** Press and hold  $\Box$ /MENU to enter the menu mode.

The menu mode window will be displayed.

- 2 Press  $\blacktriangleleft$  or  $\blacktriangleright$  to select "FRASE  $BOOKMARK''$  then press  $\blacktriangleright$ "ERASE BOOKMARK?"is displayed.
- **3** Press  $\blacktriangleleft$  or  $\blacktriangleright$  to select "YES," then  $pres \blacktriangleright \blacksquare$

An erasing animation and"ERASING…" will appear and the bookmark will be deleted.

**4** Press ■ (stop) to exit the menu mode.

#### **Notes**

- You cannot add a bookmark on MP3, LPCM, and WMA files.
- You cannot add a bookmark at the very beginning or at the very end of the message.

Download from Www.Somanuals.com. All Manuals Search And Download.

# Recording with Other Equipment

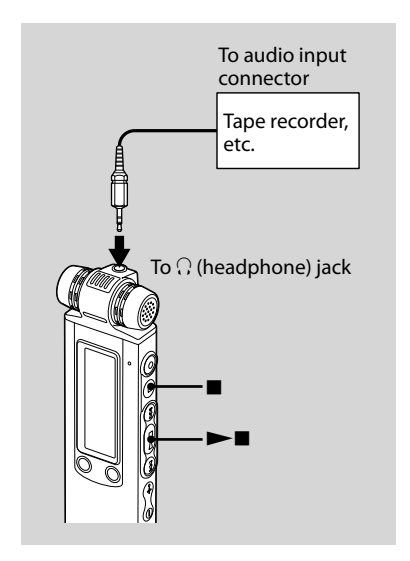

To record the sound of the IC recorder with other equipment, connect the (headphone) jack of the IC recorder to the audio input connector (minijack, stereo) of other equipment using an audio connecting cable\* (not supplied).

66<sup>GB</sup>

- **1 Connect the (headphone) jack of the IC recorder to the audio input connector (stereo minijack) of other equipment using an audio connecting cable\*.**
- **2 Press to start playback and at the same time set the connected equipment to the recording mode.**

A message from the IC recorder will be recorded on the equipment connected.

**3 Press (stop) on the IC recorder and the connected equipment at the same time to stop recording.**

Download from Www.Somanuals.com. All Manuals Search And Download.

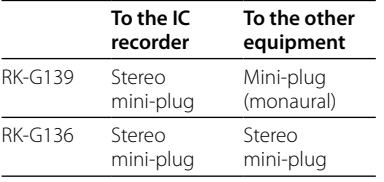

#### **\* Optional audio connecting cables (not supplied)**

## **Tip**

Before you start recording, we recommend you to make trial recording first.

#### **Note**

Your dealer may not handle some of the above listed optional accessories. Please ask the dealer for detailed information.

# Playing Back a Message at a Desired Time with an Alarm

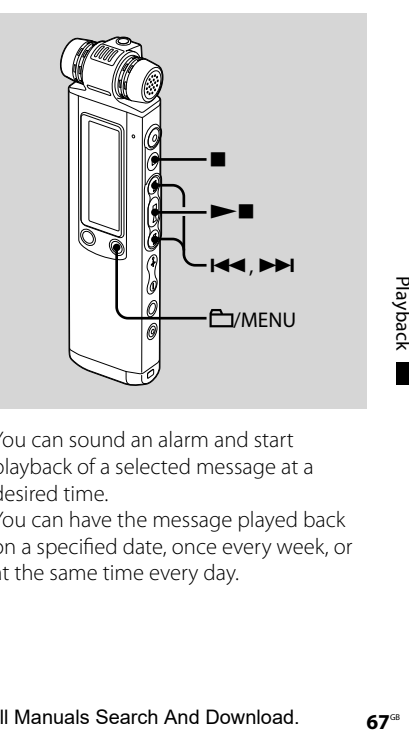

You can sound an alarm and start playback of a selected message at a desired time.

You can have the message played back on a specified date, once every week, or at the same time every day.

**1 Select the message you want to play back with an alarm.**

#### **2 Enter the alarm setting mode.**

**1** Press and hold  $\Box$ /MENU to enter the menu mode.

The menu mode window will be displayed.

2) Press  $H \rightarrow$  or  $H$  to select "ALARM." then press  $\blacktriangleright$  .

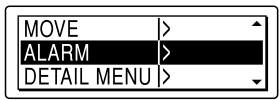

3) Press  $H = \text{or } H$  to select "NEW." then press  $\blacktriangleright$  .

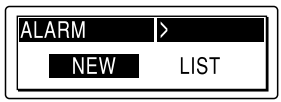

## **3 Set the alarm date and time.**

**① Press I<<** or  $\blacktriangleright$  to select "DATE," a day of the week, or "DAILY," then press  $\blacktriangleright$  .

#### When you select "DATE":

Set the year, month, day, hour, and minute in sequence, as described in "Step 2: Setting the Clock"on page 19, then press  $\blacktriangleright$   $\blacksquare$ , "EXECUTING...." then your settings are displayed.

#### When you select a day of the week or "DAILY":

Press  $H \triangleleft$  or  $H$  to set the hour, then press  $\blacktriangleright$  **II**, press  $\blacktriangleright$  **44** or  $\blacktriangleright$  **H** to set the minute, then press  $\blacktriangleright$ "EXECUTING…,"then your settings are displayed.

The setting process is finished and " $\omega$ " (alarm indicator) appears in the display window.

#### **4 Press (stop) to exit the menu mode.**

#### **When the set date and time comes**

At the set time, the alarm will sound for about 10 seconds while "ALARM"is displayed in the display window and the selected message will be played back. When the playback ends, the IC recorder will stop automatically at the beginning of that message.

#### **To listen to the same message again**

 $Press \rightarrow \blacksquare$ , and the same message will be played back from the beginning.

#### **To stop the alarm before the playback starts**

 $Press$   $(stop)$  while the alarm sound is heard. You can stop the alarm playback even when the HOLD function is activated.

## **To change the alarm setting**

**1 Select "ALARM" – "LIST" in the menu, then press .**

The alarm list is displayed.

- **2 Press or to select the item you want to change, then press .**
- **3 Press or to select "EDIT," then press .**
- **4 Select "DATE," a day of the week, or "DAILY," then press .**

#### **5 Set the date and time and press .**

"EXECUTING…,"then your settings are displayed.

#### **6 Press (stop) to exit the menu mode.**

## **To cancel the alarm setting**

Follow steps 1 and 2 of"To change the alarm setting."In step 3, select"CANCEL" and press  $\blacktriangleright$   $\blacksquare$ . "CANCEL ALARM?" is displayed. Press  $\blacktriangleright$  or  $\blacktriangleright$  to select "YES," then press  $\blacktriangleright$  The alarm will be cancelled and the alarm indicator will disappear from the display window.

#### **Notes**

- You can set only one alarm each one message.
- When the clock has not been set or no messages are recorded, you cannot set the alarm.
- When " $\blacksquare$ " is displayed for the folder indicator, you cannot set the alarm (page 67).
- The alarm sounds even if you set"BEEP"to "OFF"in the menu (page 90).
- If the alarm time comes during recording, the alarm will sound after the recording is finished. "(w)" will flash when the alarm time comes.
- If the alarm time comes while you are erasing a message, the alarm will sound after the operation is finished.
- If the alarm time comes while you are updating data, the alarm will be cancelled automatically.
- If more than one alarm time comes, only the first message will be played back with an alarm.
- Once the alarm is set, the alarm will not be cancelled, even after the message is played back.
- $\bullet$  If the alarm time comes while another message is being played back with an alarm, the payback stops and the new message will be played back.
- If the alarm time comes when you are setting the menu, the alarm will sound and the menu operation will be cancelled.
- If you divide a message you have set an alarm for, the alarm setting remains on only the first part of the divided message.
- If you delete a message on which you have set an alarm, that alarm will be also cancelled.

#### **Editing Messages**

# Erasing Messages

You can erase the recorded messages one by one or all messages in a folder at a time.

#### **Note**

Once a recording has been erased, you cannot retrieve it.

# **Erasing messages one by one**

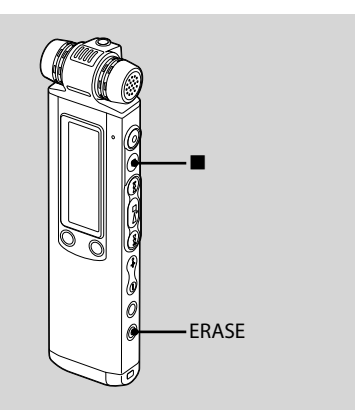

You can erase unwanted messages, retaining all other messages when the IC recorder is in the stop or playback mode. When a message is erased, the remaining messages will advance and be renumbered so that there will be no space between messages.

#### **1 Press ERASE while playing back the message you want to erase or press and hold ERASE while the IC recorder is in the stop mode.**

The message title, message number, and"ERASE? [ERASE] TO EXECUTE"will be displayed and the message will be played back.

#### **2 Press ERASE again while "ERASE? [ERASE] TO EXECUTE" is displayed.**

"ERASING…"will be displayed, one message will be erased, and the remaining messages will be renumbered.

## **To cancel erasing**

Press  $\blacksquare$  (stop) in step 1.

## **To erase another message**

Proceed with the same steps again from the beginning.

## **To erase a part of one message**

Divide the message into two messages first, then proceed with the same steps from the beginning.

## **Erasing all messages in a folder**

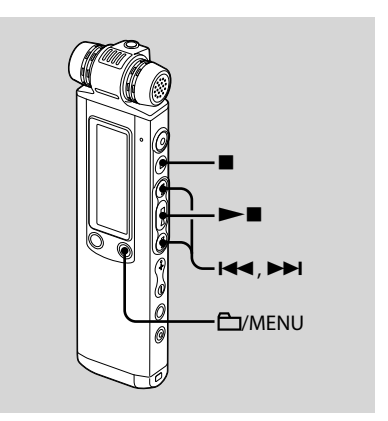

- **1 Select the folder containing the messages you want to erase when the IC recorder is in the stop mode.**
- **2 Press and hold /MENU to enter the menu mode.**

The menu mode window will be displayed.
# Editing Messages **73**GBEditing Messages

#### Download from Www.Somanuals.com. All Manuals Search And Download.

#### **3 Press or to select "ERASE ALL," then press .**

"ERASE ALL?" appears.

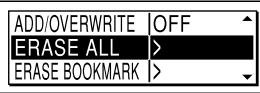

#### **4 Press or to select "YES," then press .**

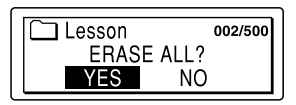

"ERASING …"with animation appears and all messages in the selected folder will be erased.

**5 Press (stop) to exit the menu mode.**

## **To cancel erasing**

Select "NO" in step 4, then press  $\blacktriangleright$ 

# Moving a Message to a Different Folder

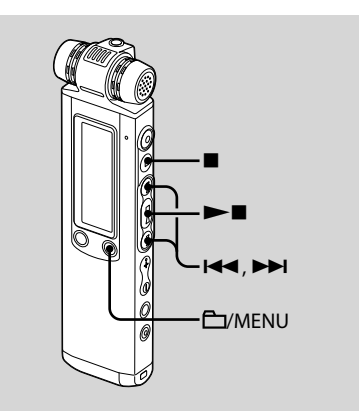

- When " $\blacksquare$ " is displayed for the folder indicator, you cannot move a message (page 99).
- You cannot move a message to a **in** folder.
- **1 Select the message you want to move.**
- **2 Press and hold /MENU to enter the menu mode.**

The menu mode window will be displayed.

**3 Press or to select "MOVE," then press .**

The message to be moved will be played back.

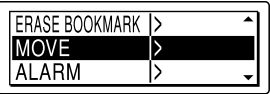

**4 Press or to select the folder that you want to move the message into, then press .**

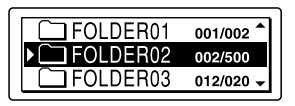

"EXECUTING…"is displayed and the message is moved to the last position in the destination folder.

When you move a message to another folder, the original message in the previous folder will be deleted.

**5 Press (stop) to exit the menu mode.**

## **To cancel moving the message**

Press  $\blacksquare$  (stop) before step 4.

# Dividing a Message into Two

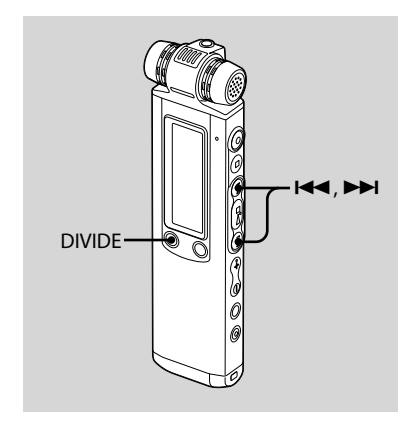

You can divide a message during playback, so that the message is divided into two parts and a new message number is added to the newer part of the divided message. By dividing a message, you can easily find the point from which you want to play back when you make a long recording such as at a meeting. You can divide a message until the total number of messages in the folder reaches 999 or until the

total number of messages in all folders reaches 1,012 if there are 5 $\Box$  folders.

## **1 Press DIVIDE/ (bookmark) while you are playing back the message you want to divide.**

"DIVIDE? [DIVIDE] TO EXECUTE" appears with the message title or file name, and a message number.

## **2 Press DIVIDE/ (bookmark).**

"DIVIDING…"with an animation appears, a new number is added to the newer part of the divided message, and the message numbers of the following messages will be incremeted by one.

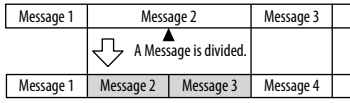

The message numbers are incremeted.

## **Notes**

- You need a certain amount of free space in the memory to divide a message. For more information, see "System Limitations"on page 123.
- When you divide a message with a title and artist name, the newer part has the same title, and artist name.
- If you divide a message with priority mark(s), the priority mark(s) will be added to both parts of the divided message.
- If you divide a message at the position where you have set the bookmark, the bookmark will be deleted.
- The recording time of the latter half of the divided message will be the same time as that of the divided position. If you divide an LPCM or MP3 file recorded using the IC recorder, the recording time of the latter file will be the same time as the original file.
- If you divide a message during A-B repeat playback or one message repeat playback, the repeat setting will be cancelled.
- If more than 10 seconds have passed after step 1, you must start the procedure again from the beginning.
- You cannot divide a message other than the one recorded using the IC recorder (MP3/LPCM/WMA file transferred from a computer).
- Once a message is divided, you cannot combine divided messages using the IC recorder.
- $\bullet\,$  If you divide a message frequently, the unit may become unable to divide the message further.
- $\bullet$  If you divide a message with an alarm setting, the same alarm setting remains only with the former message divided.
- You cannot divide a message at the very beginning (0.5 seconds from the beginning) or at the very end (0.5 seconds prior to the end) of the message.
- You cannot divide a message within the range of 0.5 seconds before and after you have set a bookmark.
- When " $\blacksquare$ " is displayed for the folder indicator, you cannot divide a message.

# **To play the divided message**

Press  $\blacktriangleright$  or  $\blacktriangleright$  to display the message number, as the divided messages now each have message numbers.

# Adding Priority Mark(s) – the Priority Mark Function

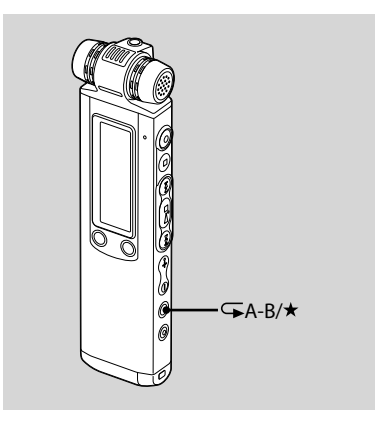

You can add priority marks  $(\star)$  to important messages. There are four levels, " $\star \star \star$ " (the most important),  $"\star\star,"'\star$ ," and no priority mark. You can add priority marks both in the stop mode, and in the playback mode.

**1 Select the message you want to mark.**

## **2** Press and hold  $\overline{\rightarrow}$  A-B/ $\star$  (priority).

The " $\star$ " indicator will flash.

## **3** Press and hold  $\sqrt{=}$  A-B/ $\star$  (priority) **again to add the priority mark.**

Each time you press and hold  $\sqrt{\phantom{a}}$ A-B/ $\star$ , the priority mark(s) will change as follows:

 $\rightarrow$  No mark  $\rightarrow \star \rightarrow \star \star \rightarrow \star \star \star$ 

- You cannot add priority marks to an LPCM, MP3 or WMA file.
- When " $\blacksquare$ " is displayed for the folder indicator, you cannot add a priority mark.

# Preventing Accidental **Operation** – the HOLD function

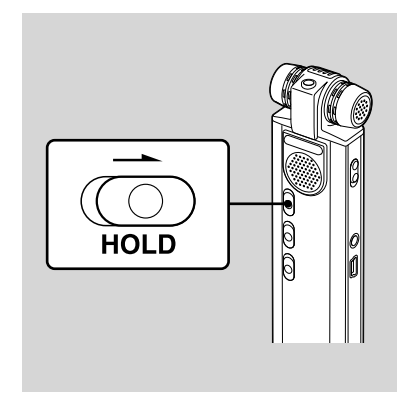

To prevent accidental operation, slide the HOLD switch in the direction of arrow in the recording or playback mode.

"HOLD"with the key mark and the current time will appear for 3 seconds indicating that all the functions of the buttons are locked.

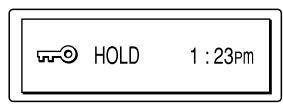

# **To cancel the HOLD function**

Slide the HOLD switch in the opposite direction from that of the arrow.

## **Note**

When the HOLD function is activated during recording, cancel the HOLD function first to stop recording.

# **Tip**

Even if the HOLD function is activated, you can stop the alarm playback. To stop the alarm or playback, press (stop).

## **Utilizing the Menu Function**

# Making Settings for the Menu

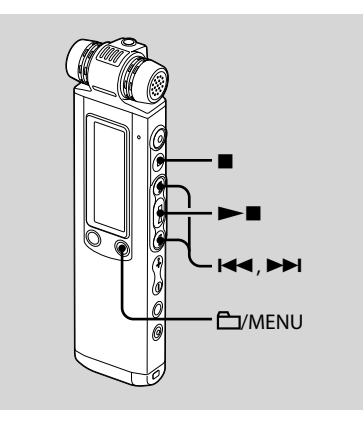

## **1 Press and hold /MENU to enter the menu mode.**

The menu mode window will be displayed.

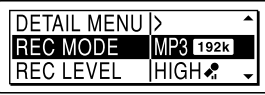

**2 Press or to select the menu item for which you want to make setting, then press .**

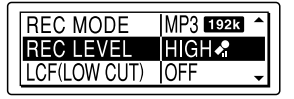

**3 Press or to select the setting that you want to set, then**   $pres \blacktriangleright \blacksquare$ .

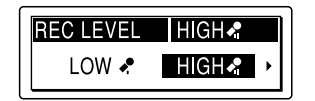

**4 Press (stop) to exit the menu mode.**

## **Note**

If you do not press any button for one minute, the menu is automatically cancelled and the window will return to the normal display.

# **To return to the previous window**

Press **EV**MENU during menu setting.

## **To stop the menu operation in the middle**

Press (stop).

## **Menu settings**

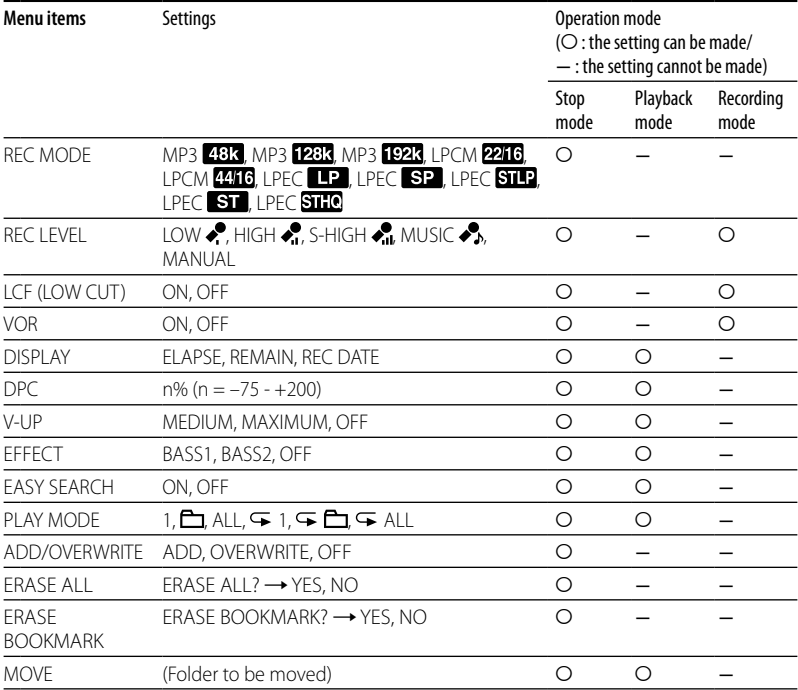

![](_page_80_Picture_223.jpeg)

![](_page_81_Picture_171.jpeg)

![](_page_82_Picture_284.jpeg)

![](_page_83_Picture_265.jpeg)

![](_page_84_Picture_312.jpeg)

![](_page_85_Picture_322.jpeg)

![](_page_86_Picture_346.jpeg)

![](_page_87_Picture_238.jpeg)

![](_page_88_Picture_223.jpeg)

 $89^\text{\tiny GB}$ 

![](_page_89_Picture_269.jpeg)

![](_page_90_Picture_248.jpeg)

 $91<sup>GB</sup>$ 

![](_page_91_Picture_114.jpeg)

## **Utilizing Your Computer**

# What You Can Do Using the Computer

You can do the following when you connect the IC recorder to your computer using the supplied USB connecting cable.

## **Copying files from the IC recorder to your computer to save them (page 96)**

You can copy the files and folders recorded on the IC recorder to save them.

## **Copying files from your computer to the IC recorder and playing them back (page 97)**

You can copy WAV/MP3/WMA files saved on your computer by a simple drag & drop operation when you connect the IC recorder to your computer using the supplied USB connecting cable. You can also play back the copied files.

## **Managing and editing files using the Digital Voice Editor software (page 101)**

The Digital Voice Editor software allows you to transfer the messages that you have recorded using the IC recorder to your computer to manage and edit them. You can also transfer music files saved on your computer to the IC recorder.

## **Using the IC recorder as a USB mass storage device (page 109)**

You can store image data or text data saved on the computer temporarily in the IC recorder.

## **System requirements for your computer**

## **To use your computer with the Digital Voice Editor software**

To use your computer with the Digital Voice Editor software, see "System requirements"on page 103.

## **To use your computer without the Digital Voice Editor software**

To use your computer with the IC recorder without the Digital Voice Editor software, or to use the IC recorder as a USB mass storage device, your computer must meet the operating system requirements and port environment described below.

## **Operating systems:**

Windows® 7 Ultimate Windows® 7 Professional Windows® 7 Home Premium Windows® 7 Home Basic Windows® 7 Starter Windows Vista® Ultimate Service Pack 1 or higher Windows Vista® Business Service Pack 1 or higher Windows Vista® Home Premium Service Pack 1 or higher

Windows Vista® Home Basic Service Pack 1 or higher Windows® XP Media Center Edition 2005 Service Pack 3 or higher Windows® XP Media Center Edition 2004 Service Pack 3 or higher Windows® XP Media Center Edition Service Pack 3 or higher Windows® XP Professional Service Pack 3 or higher Windows® XP Home Edition Service Pack 3 or higher Windows® 2000 Professional Service Pack 4 or higher Mac OS X (v10.2.8-v10.6) Pre-installed.

## **Hardware Environment:**

- Port: USB port
- Sound board: Sound cards compatible with any of the supported Microsoft® Windows® operating systems

## **Note**

The following systems are not supported:

- 64 bit versions of Windows® XP
- Any operating systems other than the ones indicated above
- Personally constructed computers or operating systems
- Upgraded operating systems
- Multi-boot environment

For the latest version information and compatibility with your operating system, please access the support home page for the IC recorder:

 $I.S.A.$ 

http://www.sony.com/recordersupport Canada:

http://www.sony.ca/ElectronicsSupport/ http://fr.sony.ca/ElectronicsSupport/ Latin American areas:

http://www.sony-latin.com/index.crp

# **Connecting the IC recorder to your computer**

You can transfer the IC recorder data onto your computer by connecting the IC recorder to the computer. Use the USB connecting cable supplied with the IC recorder to connect the (USB) connector of the IC recorder and the USB port of your computer. The IC recorder is recognized by the computer as soon as the cable is connected. You can connect or disconnect the cable when the IC recorder and the computer are turned on or off.

While the IC recorder is connected to the computer,"CONNECTING"is displayed in the display window of the IC recorder.

![](_page_94_Picture_9.jpeg)

- Do not connect more than two USB devices to your computer. Normal operation will not be guaranteed.
- Use of this IC recorder with a USB hub or a USB extension cable is not guaranteed.
- A malfunction may occur depending on the USB devices connected at any one time.
- Before connecting the IC recorder to the computer, check that batteries are inserted in the IC recorder.
- It is recommended that you disconnect the cable from the computer when you do not use the Digital Voice Editor.

## **Disconnecting the IC recorder from your computer**

Follow the procedures below; otherwise, data may be damaged.

**1 Make sure that the operation indicator is not flashing.**

## **2 Disconnect the USB connecting cable connected to the IC recorder from the USB port of the computer.**

On the Windows screen, left-click "Safely Remove Hardware"on the taskbar, and click "Safely remove USB Mass Storage Device."

On the Macintosh screen, drag the "IC RECORDER"on the desktop to"Trash" and drop it there.

For details on disconnecting the IC recorder, refer to the operating instructions supplied with your computer.

# Copying Files from the IC Recorder to Your Computer

You can save files or folders by transferring them from the IC recorder to your computer.

## **1 Connect the IC recorder to your computer (page 95 ).**

On the Windows screen; open"My Computer" and make sure that"IC RECORDER"has been recognized. On the Macintosh screen; make sure that an"IC RECORDER"drive is displayed on the desk top.

## **2 Copy files or folders you want to transfer to your computer.**

Drag and drop the folders contains files you want from"IC RECORDER"to the local disc on your computer.

# **To copy a folder (Drag and drop)**

![](_page_96_Figure_1.jpeg)

- Click and hold,
- drag,
- and then drop.

# Copying Files from Your Computer to the IC Recorder and Playing Them Back

You can copy music or the other audio files (WAV/MP3/WMA) from your computer to the IC recorder by dragging and dropping without using the Digital Voice Editor software, and you can play them back using the IC recorder.

The maximum playback time (tracks\*), when playing music files using the IC recorder, is as follows.

![](_page_96_Picture_239.jpeg)

\* In the case where tracks of 4 minutes each are transferred to the IC recorder.

## **1 Connect the IC recorder to your computer (page 95).**

On the Windows screen; open"My Computer" and make sure that"IC RECORDER"has been recognized. On the Macintosh screen; make sure that an"IC RECORDER"drive is displayed on the desk top.

## **2 Copy the folder in which the music files are stored to the IC recorder.**

On the Windows screen using Explorer, and on the Macintosh screen using Finder, drag and drop the folder onto the IC recorder.

The IC recorder can recognize up to 500 folders. You can copy up to 999 files to one folder and up to 5,000 files in total.

- **3 Remove the IC recorder from your computer, then press /MENU to select the folder you want.**
- **4** Press **E** or **▶▶** to select the file **you want to play, then press .**
- **5 Press to stop playback.**

- When you copy a music file from your computer, you can play it back, however, you cannot divide it, or move it.
- To disconnect the IC recorder from your computer, refer to page 96.

# **Construction of folders and files**

The folders and files are displayed on the computer screen as shown.

The folder indicators in the display window of the IC recorder are as follows:

- $\Box$ : Folder for messages recorded using the IC recorder (They have been already made when you purchase the IC recorder.)
- **folder transferred from a computer** (They are displayed when music files have been transferred from a computer.)

## **Note**

A file cannot be played back, even if you transfer it to a VOICE folder.

![](_page_98_Figure_8.jpeg)

- \*1 The name of a folder in which music files are stored will be displayed on the IC recorder as it is, so it is convenient if you put an easy-toremember name on the folder in advance. Folders shown in the illustration are examples of folder names.
- \*2 The IC recorder can recognize up to three levels of folders copied to the IC recorder, that is, up to "OLDIES" shown in the figure.
- \*<sup>3</sup> If you copy music files separately, they are classified as being in"NO FOLDER."
- \*4 Even if you transfer a file directly under the VOICE folder, the file cannot be played back. When you are going to transfer a file, transfer it into a folder in the VOICE folder.

# **Tip**

You can enter title, or artist name, etc., into music files. The titles and artist names can be displayed on the IC recorder. It is useful if you input them using the software you use to make the music files on your computer.

- You cannot copy 511 or more folders (except for VOICE folders) or files to the root directory that is located immediately below"IC RECORDER"on the computer. This is due to FAT file system limitations. You cannot always transfer all files or folders, depending on either the number of characters you use in file or folder names, or the operating system.
- If no title, or artist name has been entered, "Unknown"will be displayed.
- If no title has been entered, a file name will be displayed.
- A title or artist name associated with an LPCM file cannot be displayed using the IC recorder. In this case, a file name will be displayed.
- To disconnect the IC recorder from your computer, refer to page 96.

# Using the Supplied Digital Voice Editor Software

# **What You Can Do Using the Digital Voice Editor Software**

The Digital Voice Editor software allows you to transfer messages that you have recorded using the IC recorder to your computer. You can save them on your computer, play them back, and edit them. You can also transfer music files saved on your computer to the IC recorder.

For details on using the Digital Voice Editor software, refer to the help files.

## **Transferring messages recorded on the IC recorder to your computer**

You can save messages that you have recorded using the IC recorder on your computer's hard disk, by message, by folder, or all messages at one time. You can select a format to be used to save those messages as follows; MSV (LPEC) files, MSV (ADPCM) files, MP3 files, Windows standard WAV files.

## **Playing back messages on the computer**

You can play back messages on the computer using the following functions, one-message repeat playback, A-B repeat playback, easy search, playback with a bookmark as well as normal playback. You can also adjust the playback speed.

## **Transferring messages saved on your computer to the IC recorder to play**

You can transfer messages saved on your computer, as well as other files, such as voice files sent by e-mail, MSV (LPEC/ADPCM) files, WAV files, MP3 files, WMA files, by file or by folder, to the IC recorder. You can also play them back using the IC recorder.

## **Editing messages saved on your computer or IC recorder using your computer**

You can change message titles or user names, sort messages, set/delete priority marks or bookmarks, divide/combine messages, etc., on your computer, depending on the format of the file. You can change the order of the messages in the IC recorder using the computer. You can also save messages saved on your computer by converting the voice format to a more appropriate one.

## **Creating your own original audio or data CDs**

Using the CD Burning Tool for the Digital Voice Editor, you can make your original music CD or data CD from files recorded using the IC recorder, or from files saved on your computer's hard disk using the Digital Voice Editor.

## **Other convenient uses**

- You can send voice e-mail messages using MAPI e-mail software.
- You can transcribe your IC recorder messages using Dragon NaturallySpeaking® speech-recognition software (Only when Dragon NaturallySpeaking version 5.0 (or higher) Preferred or Professional Edition is installed on your computer).
- You can set/cancel the user name of the IC recorder, changing alarm settings, etc., on your computer.

Using the CD Recording Tool for the Digital Voice Editor, you can play tracks of a CD in the computer's CD drive, and save CD tracks onto the PC hard disk in a file format that the Digital Voice Editor supports. Saved files can then be transferred to an IC recorder using the Digital Voice Editor.

Use of the CD Recording Tool for DVE is limited to the personal purposes.

#### **Note**

For information on using Dragon NaturallySpeaking, please refer to the documentation supplied with the software.

# **System requirements**

To use the supplied software, your computer must meet the operating system requirements and hardware environment described below.

#### **Operating Systems:**

Windows® 7 Ultimate

Windows® 7 Professional

Windows® 7 Home Premium

Windows® 7 Home Basic

Windows® 7 Starter

Windows Vista® Ultimate Service Pack 1 or higher

Windows Vista® Business Service Pack 1 or higher

Windows Vista® Home Premium Service Pack 1 or higher

Windows Vista® Home Basic Service Pack 1 or higher

Windows® XP Media Center Edition 2005 Service Pack 3 or higher

Windows® XP Media Center Edition 2004 Service Pack 3 or higher

Windows® XP Media Center Edition Service Pack 3 or higher

Windows® XP Professional Service Pack 3 or higher

Windows® XP Home Edition Service Pack 3 or higher

Windows® 2000 Professional Service Pack 4 or higher

Pre-Installed

## **Hardware Environment:**

- Computer: IBM PC/AT or compatible
- CPU: 1 GHz Pentium® III processor or higher (for Windows® 7), 800 MHz Pentium® III processor or higher (for Windows Vista®), 266 MHz Pentium® II processor or higher (for Windows® XP or Windows® 2000)
- RAM: 1 GB or more (for Windows® 7 (32 bit version)), 2 GB or more (for Windows® 7 (64 bit version)), 512 MB or more (for Windows Vista®), 128 MB or more (for Windows® XP or Windows® 2000)
- $-$  Hard disk space: 300 MB or more
- CD-ROM drive (When creating an audio CD or data CD, a CD-R/RW drive is needed)
- Port: USB port
- Sound board: Sound cards compatible with any of the supported Microsoft<sup>®</sup> Windows® operating systems
- $-$  Display: High color (16 bit) or more and 800×480 dots or more
- Internet access for Voice Mail function and CD database service

## **Note**

The following systems are not supported:

- 64 bit versions of Windows® XP
- Any operating systems other than the ones indicated above
- Personally constructed computers or operating systems
- Upgraded operating systems
- Multi-boot environment
- Multi-monitor environment
- For the latest version information and compatibility with your operating system, please access the support home page for the IC recorder:

 $I.S.A.$ 

http://www.sony.com/recordersupport Canada:

http://www.sony.ca/ElectronicsSupport/ http://fr.sony.ca/ElectronicsSupport/ Latin American areas:

http://www.sony-latin.com/index.crp

## **Note on transcribing a message**

When you use Dragon

NaturallySpeaking® speech-recognition software to transcribe a message, your computer must also meet the system requirements that the Dragon NaturallySpeaking requires.

## **Note on sending a voice e-mail**

When you use Microsoft® Outlook Express 5.5/6.0/7.0, Microsoft® Outlook 2000/2002/2003/2007, and Microsoft® Windows Mail to send a voice e-mail of a message, your computer must also meet the system requirements that the Outlook Express requires.

# **Installing the software**

Install the Digital Voice Editor software on your computer's hard disk.

- 64 bit versions of Windows® XP are not supported.
- While installing the software do not connect or disconnect the USB connecting cable. The software may not be installed properly.
- When installing or uninstalling the software in Windows® 2000 Professional, make sure to log on Windows as the user name of "Administrator. "
- When installing or uninstalling the software in Windows® 7 Ultimate/Windows® 7 Professional/Windows® 7 Home Premium/ Windows® 7 Home Basic/Windows® 7 Starter/Windows Vista® Ultimate Service Pack 1 or higher/Windows Vista® Business Service Pack 1 or higher/Windows Vista® Home Premium Service Pack 1 or higher/Windows Vista® Home Basic Service Pack 1 or higher/ Windows® XP Media Center Edition 2005 Service Pack 3 or higher/Windows® XP Media Center Edition 2004 Service Pack 3 or higher/ Windows® XP Media Center Edition Service Pack 3 or higher/Windows® XP Professional Service Pack 3 or higher/Windows® XP Home Edition Service Pack 3 or higher, log on as a user name with the "Computer administrator"user account. (To find if the user name has a "Computer administrator" user account, open the "User Accounts"from

the "Control Panel" and refer to the section beneath the user name being displayed.)

- After installing, the Microsoft DirectX module is also installed depending on the operation system of your computer. This module is not deleted after uninstalling the software.
- Be sure to close all running programs before installing the Digital Voice Editor software.
- After installing the Digital Voice Editor software, do not install the "Memory Stick Voice Editor 1.0/1.1/1.2/2.0"software. The Digital Voice Editor will not work properly. (Using the IC recorder, you can save or edit the messages in the "Memory Stick".)
- When the "Memory Stick Voice Editor 1.0/1.1/1.2/2.0"software has already been installed, installing the supplied software will automatically remove the "Memory Stick Voice Editor"software. (Messages are not removed.)

**1 Make sure that the IC recorder is not connected, then turn on your computer and start up Windows.**

## **2 Insert the supplied CD-ROM into the CD-ROM drive.**

The [IC Recorder Software Setup] menu starts up automatically and the [Welcome to IC Recorder Software Setup] window appears. If the [Welcome to IC Recorder Software Setup] menu does not start up, open the [DVE] folder in the [Setup] folder on the CD-ROM, then double click [setup.exe].

**3 Make sure that you accept the terms of the license agreement, select [I accept the terms of the license agreement], then click [Next].**

The [Software Install] window appears.

## **4 Select [Digital Voice Editor], then click [Install].**

Follow the instructions on the screen to make the settings required for installation.

#### If you have already installed a previous version of the Digital Voice Editor or any version of the "Memory Stick Voice Editor"

The dialog box used to uninstall a previous version of the Digital Voice Editor or any version of the "Memory Stick Voice Editor"will be displayed. Follow the instructions on the screen to uninstall the software. The message files are not removed.

## **Note**

If any illegal data modification is attempted, or a file is used for other than private purposes, the file may become unplayable or the Digital Voice Editor may become inoperable.

#### When the dialog box used to select how to save files is displayed

When you save files recorded using the IC recorder onto the computer named above, you can select whether you wish to convert them into the MP3 format. Select the desired setting.

## When the dialog box used to select an ICD-P series is displayed

Select [Yes] to edit messages recorded using ICD-P series.

#### When the dialog box used to select the language to be used for the help is displayed

Click the language you want to use for the help.

## **5 When the [Ready to Install the Program] window appears, click [Install].**

The installation starts.

## **6 When the [InstallShield Wizard Complete] window appears, select [Yes, I want to restart my computer now], then click [Finish].**

The computer will be restarted. When the computer has been restarted, installation is completed.

## **Uninstalling the software**

When you wish to uninstall the software. follow the steps below.

#### **For Windows 2000 or Windows XP**

- **1** Click [Start] and select [Settings], [Control Panel], then [Add or Remove Programs] or [Add/Remove Applications].
- **2** Select [Digital Voice Editor 3] from the list and click [Remove] or [Change/ Remove].
- **3** Follow the instructions on the screen.

## **For Windows Vista**

- **1** Click [Start] **–** [Control Panel] **–** [Programs], then select and click [Uninstall a Program] from the category.
- **2** Select [Digital Voice Editor 3] from the list and click [Uninstall].
- **3** Click [Continue] in the [User Account control] window.
- **4** Follow the instructions on the screen.

## **Note**

If you wish to move the software to another drive or directory after it is installed, you must uninstall the software first, then re-install it. The software does not work properly if you just move the software files.

## **Tip**

Uninstallation does not remove the message files.

# **Referring to the help files**

For details on each operation, refer to the help files.

![](_page_107_Picture_2.jpeg)

## **Transferring the files using the Digital Voice Editor software**

- **1 Connect the IC recorder to your computer using the supplied USB connecting cable (page 95).**
- **2 Start the Digital Voice Editor software and transfer music or language files from your computer to the IC recorder.**

The IC recorder can recognize up to 511 folders. When there is one file in each folder, you can create up to 340 folders, and when there are 5 folders, you can copy up to 1,012 files in total, with up to 999 files in one folder.

- **3 Remove the IC recorder from your computer, then press /MENU to select the folder you want.**
- **4 Press or to select the file you want to play, then press .**
- **5** Press to stop playback.

For details on using the Digital Voice Editor software, refer to the help files.
# <span id="page-108-0"></span>Using the IC Recorder as a USB Mass Storage Device

When the IC recorder is connected to your computer image data or text data on the computer, as well as messages or files recorded using the IC recorder can be temporarily stored in the IC recorder. For details on the system requirements, see page 94.

#### **1 Connect the IC recorder to your computer using the supplied USB connecting cable (page 95).**

On the Windows screen; open"My Computer" and make sure that"IC RECORDER"has been recognized. On the Macintosh screen; make sure that an"IC RECORDER"drive is displayed on the desk top.

#### **2 Copy the folder of the data files to be stored to the IC recorder by dragging and dropping.**

On the Windows screen using Explorer, and on the Macintosh screen using Finder, drag and drop the folder onto the IC recorder.

The IC recorder can recognize up to 500 folders. You can copy up to 999 files to one folder and up to 5,000 files in total.

#### **Note**

- To disconnect the IC recorder from your computer, refer to page 96.
- You cannot specify the order of playback of the messages on the IC recorder. To specify a particular order, use the Digital Voice Editor software.

# <span id="page-109-0"></span>Troubleshooting

Before taking the IC recorder for repair, check the following sections. Should any problem persist after you have made these checks, consult your nearest Sony dealer.

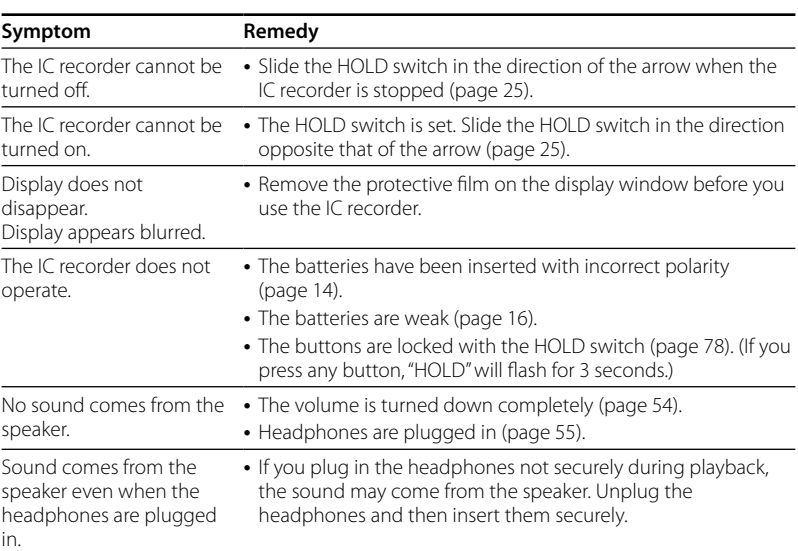

## **IC recorder**

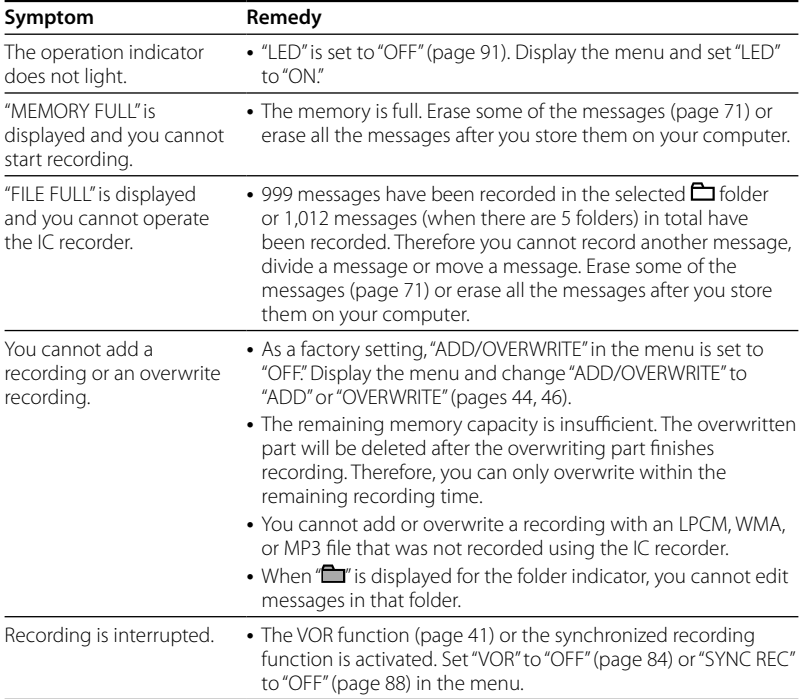

 $111$ <sup>GB</sup>

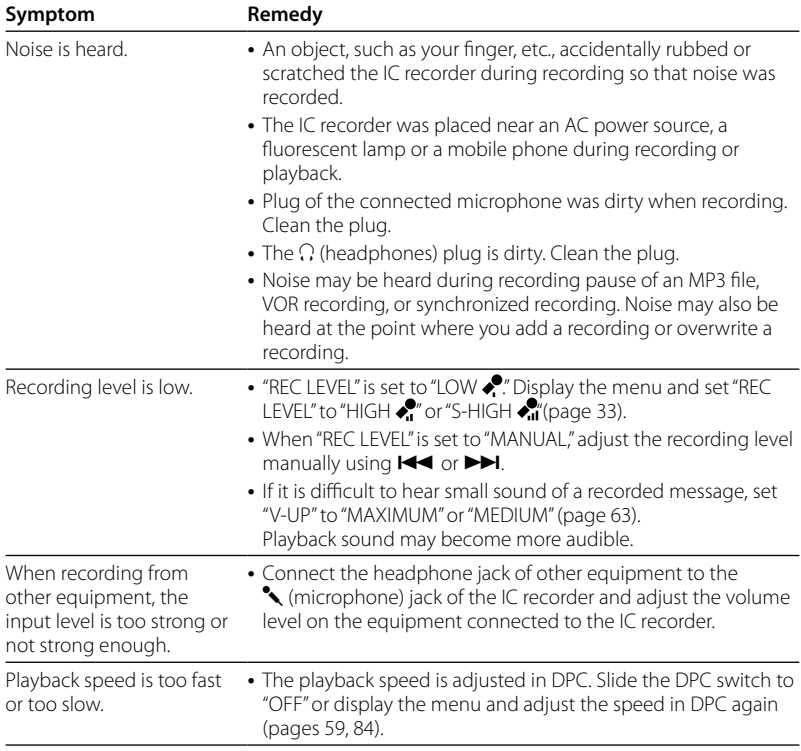

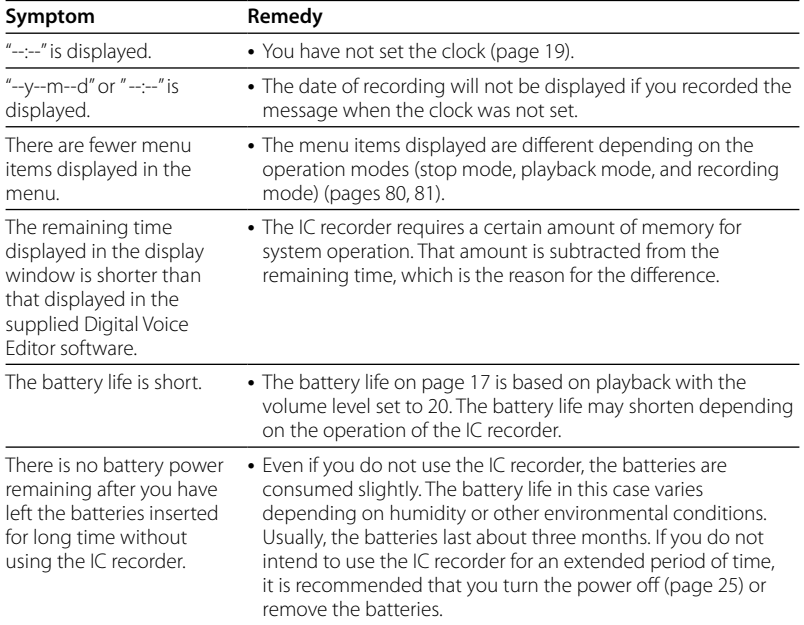

 $113$ <sup>GB</sup>

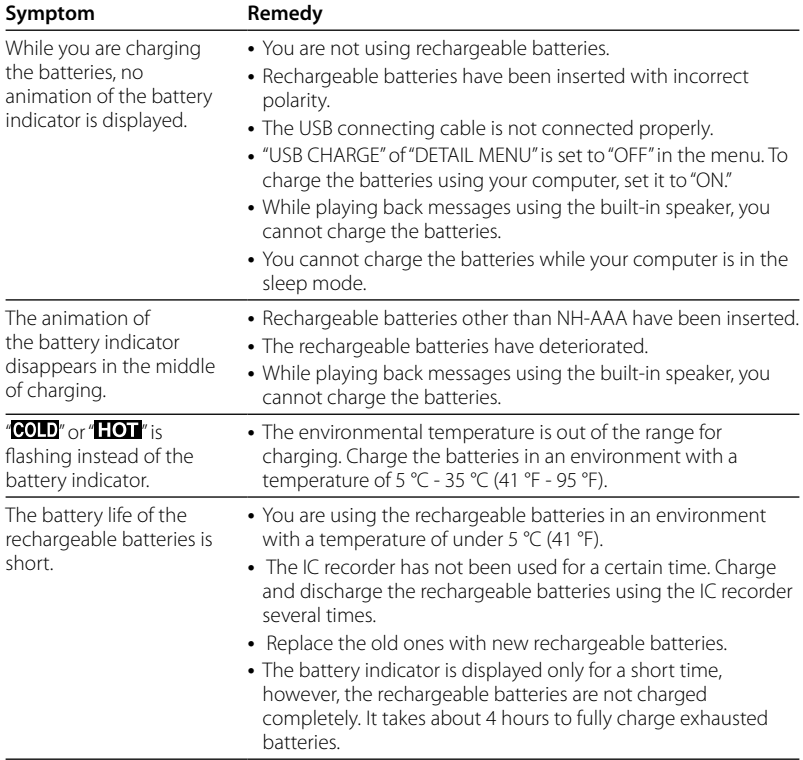

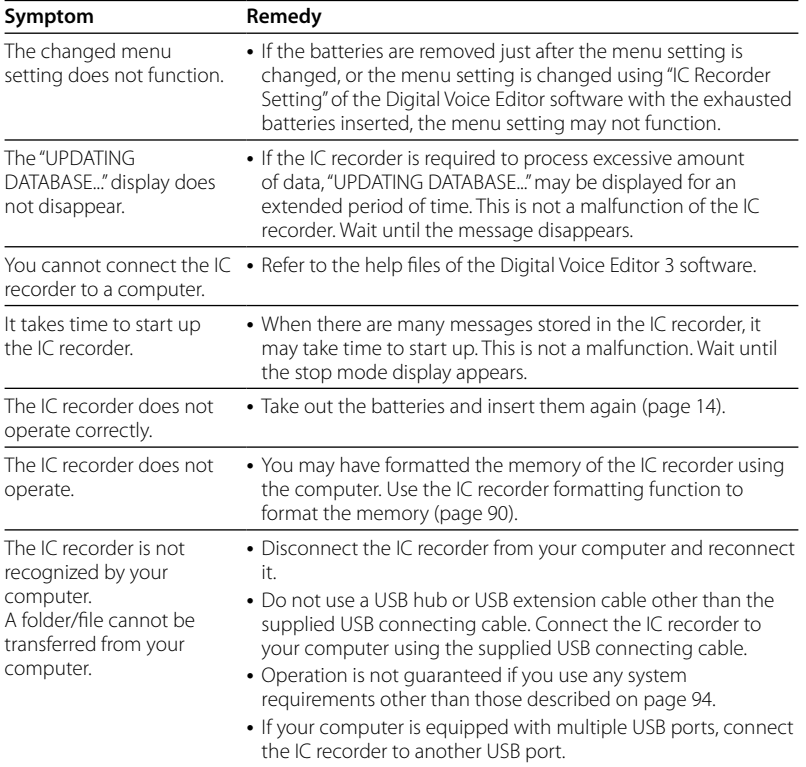

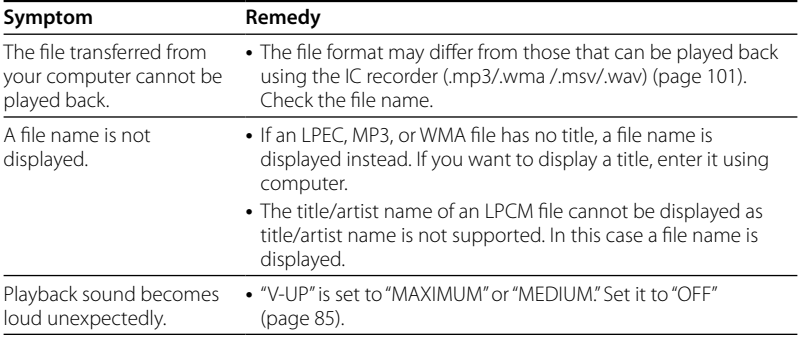

Please note that recorded messages may be erased during service or repair work.

#### <span id="page-116-0"></span>**Digital Voice Editor**

Refer to the Help files of the Digital Voice Editor software, too.

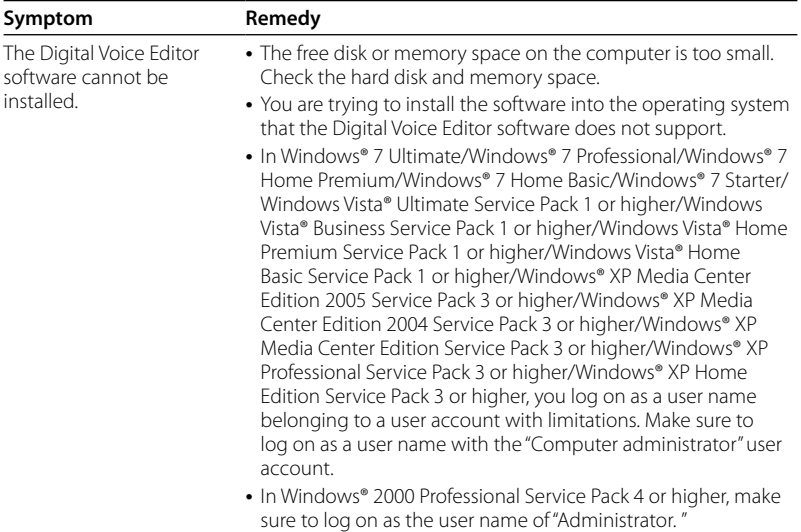

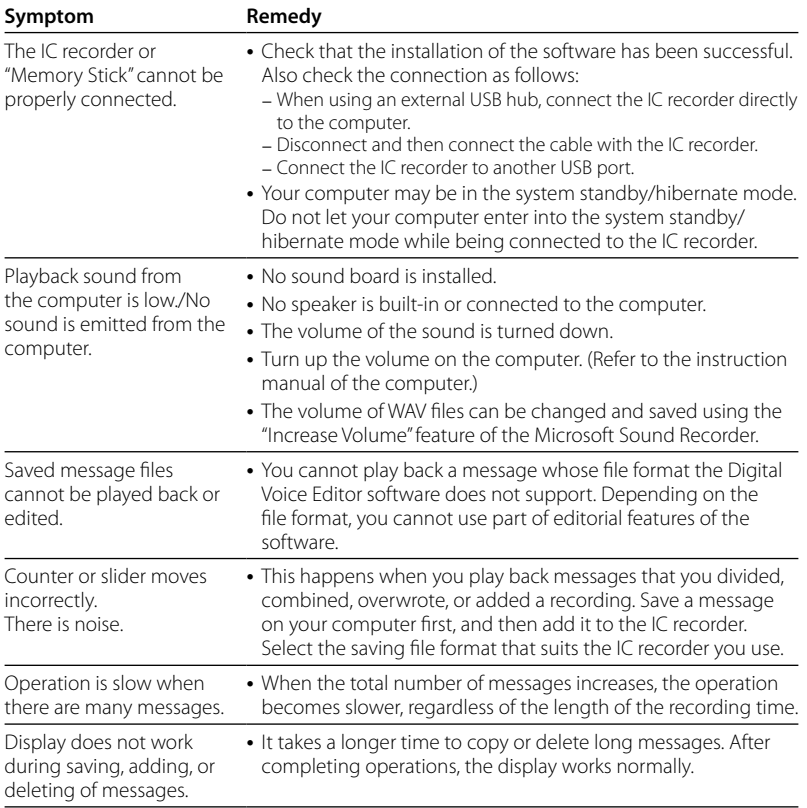

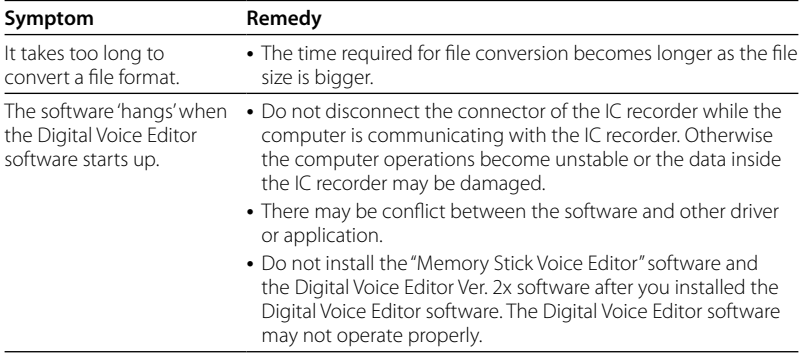

#### <span id="page-119-0"></span>**Error messages**

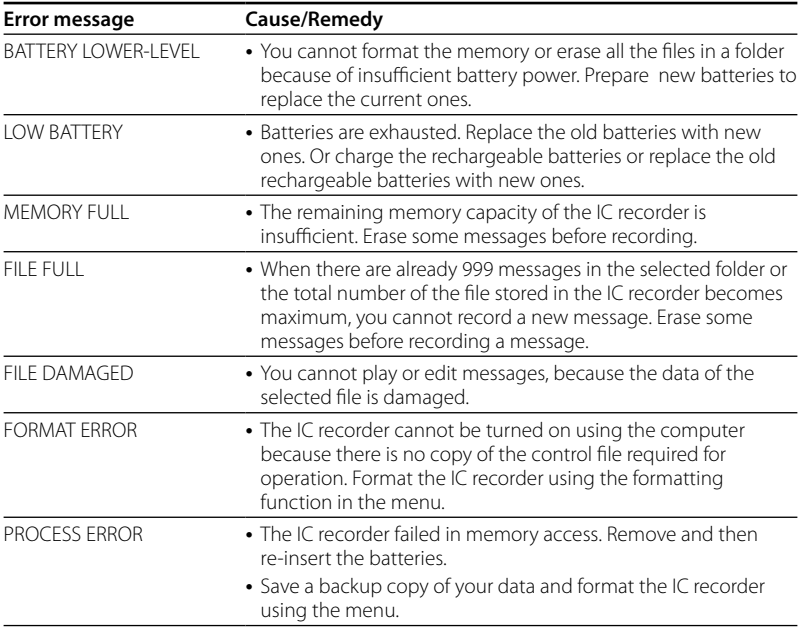

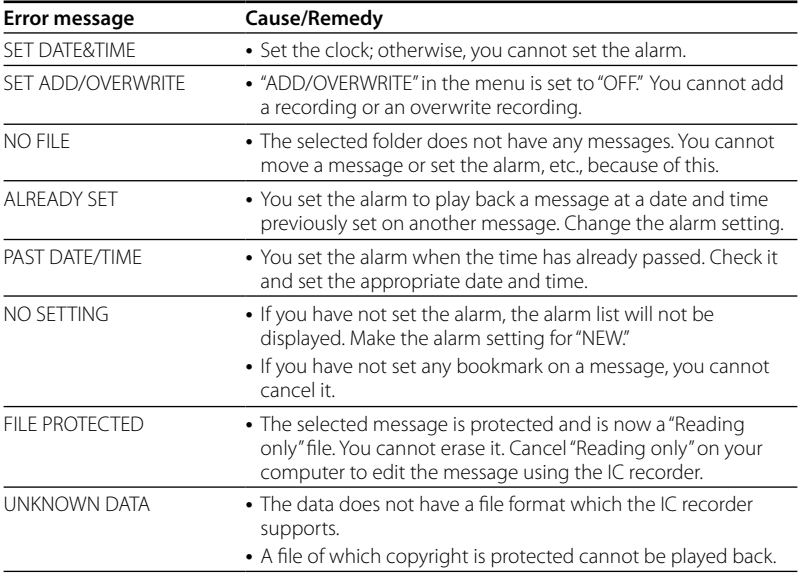

 $121$ <sup>GB</sup>

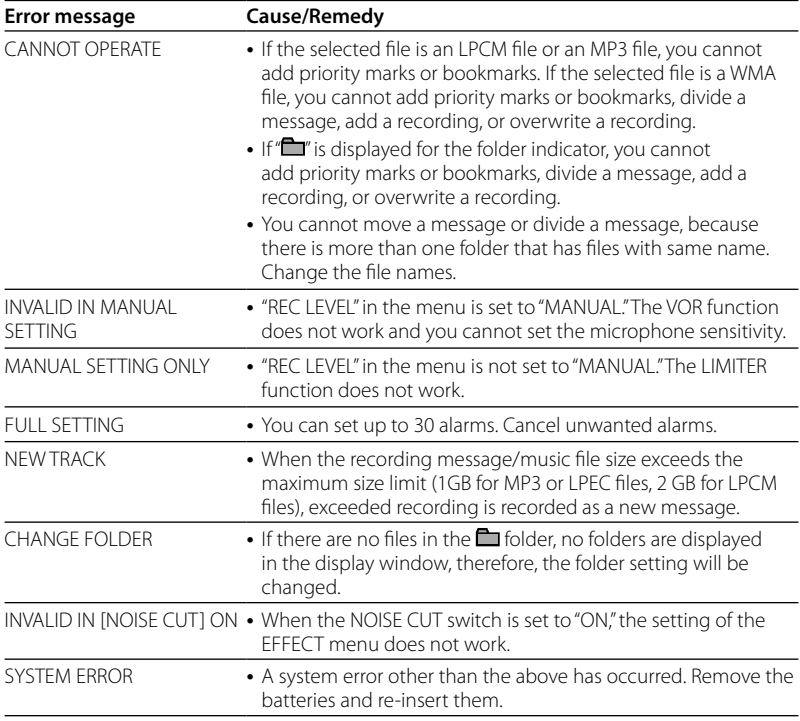

## <span id="page-122-0"></span>**System limitations**

There are some system limitations of the IC recorder. Troubles as mentioned below are not malfunctions of the IC recorder.

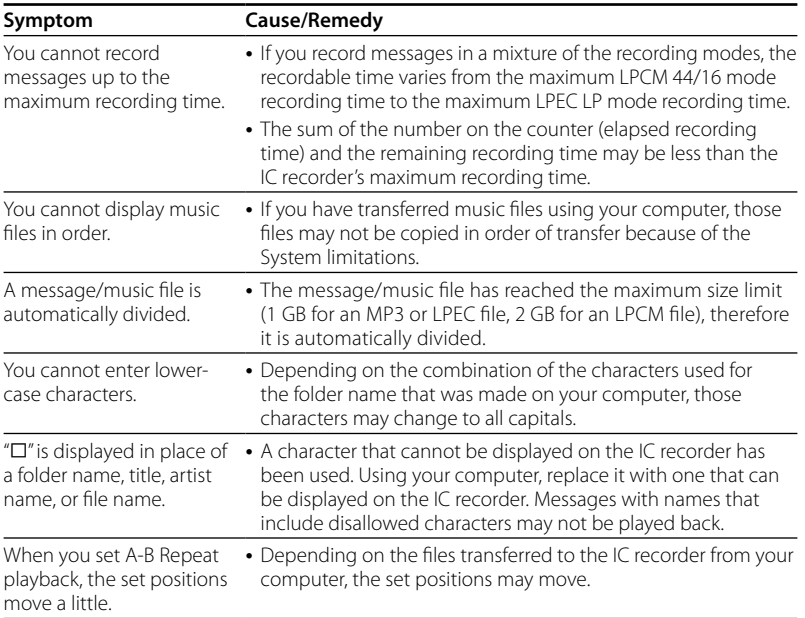

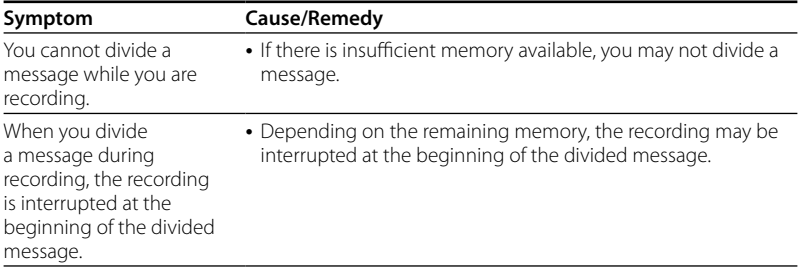

#### <span id="page-124-0"></span>**Additional Information**

# Using a USB AC Adaptor (not supplied)

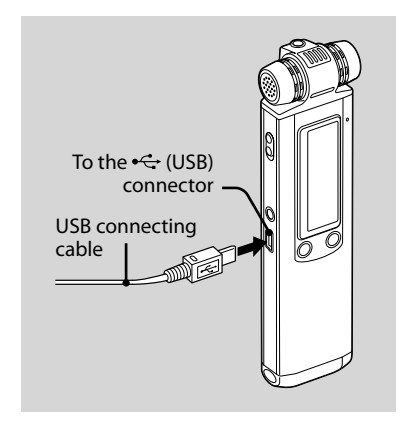

You can charge the rechargeable batteries by connecting the IC recorder to an AC outlet using a USB AC adaptor AC-U50AD/AC-U50A (not supplied).

You can charge the batteries while you are using the IC recorder, so that it is useful when you want to record for a long time.

#### **Note**

Your dealer may not handle some of the optional accessories. Please ask the dealer for detailed information.

- **1 Connect the USB connecting cable**  supplied to the  $\leftarrow$  (USB) connector **of the IC recorder.**
- **2 Connect a USB AC adaptor (not supplied) to the USB connecting cable.**

#### **3 Connect the USB AC adaptor to an AC outlet.**

Now you can use the IC recorder while charging the batteries.

While the batteries are charging, the battery indicator are displayed in an animation.

When the battery indicator indicates " $\mathbf{u}$ " charging is completed. (Charging time: approx. 4 hours\*)

When you use the IC recorder for the first time, or after you have not used the IC recorder for a certain time, it is recommended that you charge the batteries repeatedly until " $\mathbf{u}$ " is displayed.

If the battery indicator is not displayed, charging has not been done properly. Proceed from step 1 again.

\* This is an approximation for the time it takes to charge from no remaining battery power to full battery power at room temperature. It varies depending on the remaining power and the condition of the batteries. It also takes more time if the temperature of the batteries is low, or if the batteries are charged while you are transferring data to the IC recorder.

## **Disconnecting the IC recorder from the AC outlet**

Follow the procedures below; otherwise, data may be damaged.

- **1 If you are recording or playing back a message, press (stop) to put the IC recorder into the stop mode.**
- **2 Make sure that the operation indicator is not flashing.**
- **3 Disconnect the USB AC adaptor from the AC outlet, then disconnect the IC recorder from the USB AC adaptor.**

#### **Notes**

- While "MULLI" or "LLOLL" is being displayed instead of the battery indicator, you cannot charge the batteries. Charge the batteries in an environment with a temperature of 5 °C - 35 °C (41 °F - 95 °F).
- While playing back messages using the built in speaker, you cannot charge the batteries.
- <span id="page-126-0"></span>During recording (the operation indicator lights or flashes in red) or accessing data (the operation indicator flashes in orange),
	- the IC recorder should not be connected to or disconnected from the USB AC adaptor connected to the AC outlet.
	- the USB AC adaptor connected to the IC recorder should not be connected to or disconnected from the AC outlet.

Doing so may damage the data. If the IC recorder is required to process a large amount of data, the start-up window may be displayed for an extended period of time. This is not a malfunction of the IC recorder. Wait until the start-up display disappears from the display window.

While a USB AC adaptor (not supplied) is being used, the battery indicator does not appear in the display window.

# **Precautions**

#### **On power**

Operate the unit only on 3.0 V or 2.4 V DC. Use two LR03 (size AAA) alkaline batteries or two NH-AAA rechargeable batteries.

## **On safety**

Do not operate the unit while driving, cycling or operating any motorized vehicle.

## **On handling**

- Do not leave the unit in a location near heat sources, or in a place subject to direct sunlight, excessive dust or mechanical shock.
- Should any solid object or liquid fall into the unit, remove the batteries and have the unit checked by qualified personnel before operating it any further.
- Be careful not to allow water to splash on the unit. The unit is not water-proof. In particular, be careful in the following situations.
	- When you have the unit in your pocket and go to the bathroom, etc.

<span id="page-127-0"></span>When you bend down, the unit may drop into the water and may get wet.

- When you use the unit in an environment where the unit is exposed to rain, snow, or humidity.
- In circumstances where you get sweaty.

If you touch the unit with wet hands or if you put the unit in the pocket of sweaty clothes, the unit may get wet.

You may feel pain in your ears if you use the headphones when the ambient air is very dry. This is not because of a malfunction of the headphones, but because of static electricity accumulated in your body. You can reduce static electricity by wearing non-synthetic clothes that prevent the emergence of static electricity.

#### **On noise**

- Noise may be heard when the unit is placed near an AC power source, a fluorescent lamp or a mobile phone during recording or playback.
- Noise may be recorded when an object, such as your finger, etc., rubs or scratches the unit during recording.

#### **On maintenance**

To clean the exterior, use a soft cloth slightly moistened in water. Do not use alcohol, benzine or thinner.

If you have any questions or problems concerning your unit, please consult your nearest Sony dealer.

### **Backup recommendations**

To avoid potential risk of data loss caused by accidental operation or malfunction of the IC recorder, we recommend that you save a backup copy of your recorded messages on a tape recorder or to a computer, etc.

# <span id="page-128-0"></span>**Specifications**

### **IC recorder section**

#### Capacity (User available capacity)

2 GB (approx. 1.9 GB = 2,047,737,856 Byte)

A part of the memory capacity is used as a management area.

#### Recording time\*1

See page 32.

\*1 When you are going to record continuously for a long time, you may have to replace the batteries with new ones in the midst of recording. For details on the battery life, refer to page 17.

#### Frequency range

- LPCM 44/16: 50 20,000 Hz
- LPCM 22/16: 50 10,000 Hz
- MP3 192k: 50 16,000 Hz
- MP3 128 k: 50 16,000 Hz
- MP3 48 k: 50 14,000 Hz
- LPEC STHQ: 50 20,000 Hz
- LPEC ST: 50 16,500 Hz
- LPEC STLP: 50 7,000 Hz
- LPEC SP: 50 6,000 Hz
- LPEC LP: 50 3,500 Hz

#### Bit rates and sampling frequencies for MP3 files\*2

Bit rate: 32 - 320 kbps, VBR Sampling frequencies: 16/22.05/24/32/44.1/  $49 \text{ kHz}$ 

\*2 The playback of MP3 files recorded using the IC recorder is also supported. Not all encoders are supported.

#### Bit rate and sampling frequencies\*3 for WMA files

Bit rate: 32 - 192 kbps, VBR Sampling frequencies: 44.1 kHz

\*3 WMA Ver. 9 is compatible, however, MBR (Multi Bit Rate), Lossless, Professional, and Voice are not supported.

A file of which copyright is protected cannot be played back.

Not all encoders are supported.

### **General**

Speaker Approx. 16 mm (13/32 in.) dia.

## Power output

150 mW

#### Input/Output

- Microphone jack (minijack, stereo)
	- input for plug in power, minimum input level 0.9 mV, 3 kilohms or lower impedance microphone
- Headphone jack (minijack, stereo) – output for 8 - 300 ohms headphones
- USB connector – High-Speed USB compatible

#### Playback speed control (DPC)

 $-75\%$  to  $+200\%$ 

#### Power requirements

Two LR03 (size AAA) alkaline batteries: 3.0 V DC Two NH-AAA rechargeable batteries: 2.4 V DC

#### Operating temperature

5 ˚C - 35 ˚C (41 ˚F - 95 ˚F)

#### Dimensions (w/h/d) (not incl. projecting parts and controls) (JEITA)\*4

 $31.3 \times 130.0 \times 15.4$  mm (1  $1/4 \times 51/8 \times 5/8$  in.)

#### Mass (JEITA)\*4

Approx. 52 g (1 7/8 oz) excluding batteries

\*4 Measured value by the standard of JEITA (Japan Electronics and Information Technology Industries Association)

#### Supplied accessories

See page 7.

#### Optional accessories

Active speaker SRS-M50 Electret condenser microphone ECM-CS10, ECM-CZ10, ECM-TL1 Audio connecting cable RK-G136, RK-G139 USB AC adaptor AC-U50AD (U.S.A. and Canada only), AC-U50A Rechargeable battery NH-AAA-B2K Battery charger BCG-34HS2KA (U.S.A. and Canada only), BCG-34HLD22K (Latin America only)

Your dealer may not handle some of the above listed optional accessories. Please ask the dealer for detailed information.

Design and specifications are subject to change without notice.

# **Index**

## $\mathbf{A}$

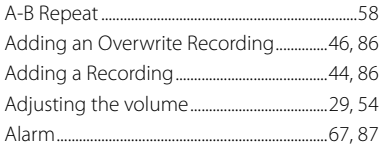

#### $\, {\bf B}$

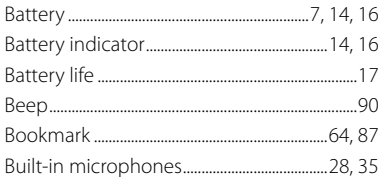

## $\mathsf{C}$

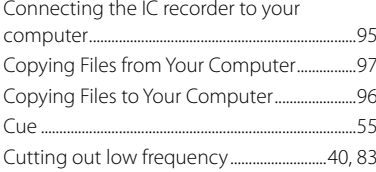

#### D

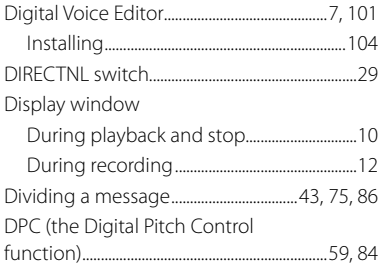

#### E

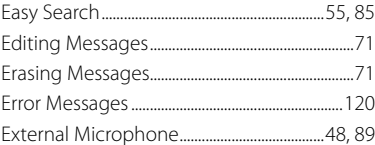

#### F  $\overline{a}$

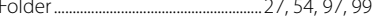

#### $H$

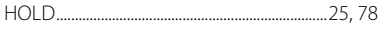

#### Index to Parts and Controls

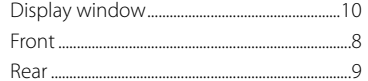

## L

 $\mathbf{I}$ 

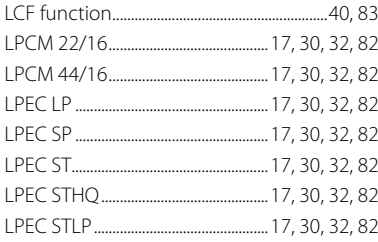

### M

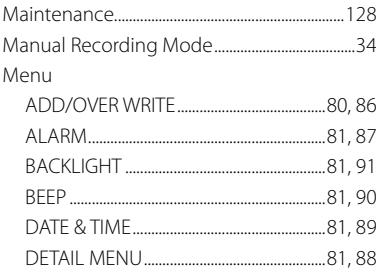

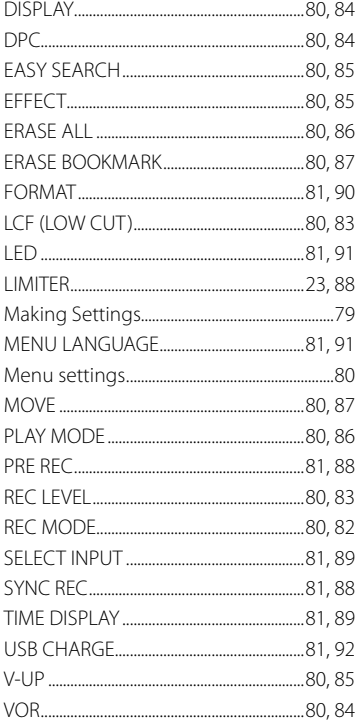

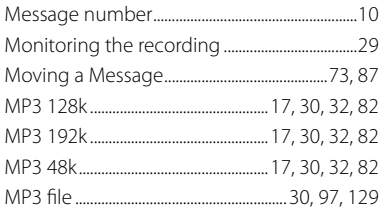

## **N**

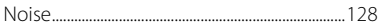

### **P**

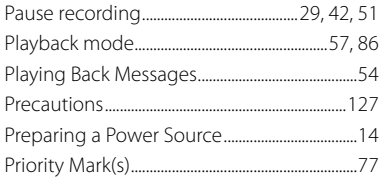

## **R**

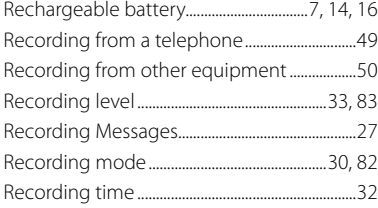

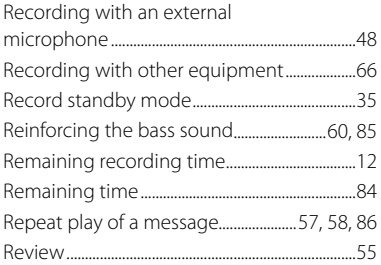

## **S**

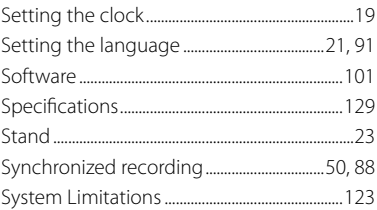

## **T**

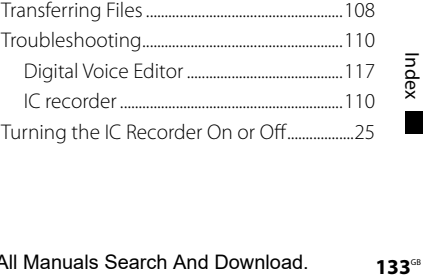

## **U**

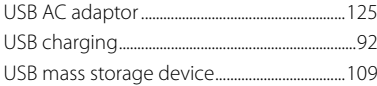

### **V**

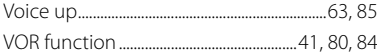

#### **W**

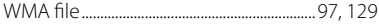

#### **Trademarks**

- Microsoft, Windows, Windows Vista, Windows Media, Outlook, DirectX and logos are trademarks or registered trademarks of Microsoft Corporation in the United States and/or other countries.
- Apple and Macintosh are trademarks of Apple Inc., registered in the USA and other countries.
- Pentium is a registered trademark of Intel Corporation.
- Nuance, the Nuance logo, Dragon, Dragon NaturallySpeaking, and RealSpeak are trademarks and/or registered trademarks of Nuance Communications Inc., and/or its affiliates in the United States and/or other countries.
- Sound Forge is a trademark or registered trademark of Sony Creative Software, Inc. in the United States and other countries.
- MPEG Layer-3 audio coding technology and patents licensed from Fraunhofer IIS and Thomson.
- "Memory Stick" and  $\Longrightarrow$  are trademarks of Sony Corporation.
- "LPEC" and  $\mathsf{L}\mathsf{DEG}$  are registered trademarks of Sony Corporation.
- US and foreign patents licensed from Dolby Laboratories.

All other trademarks and registered trademarks are trademarks or registered trademarks of their respective holders. Furthermore," ™ " and" ® " are not mentioned in each case in this manual.

The "Digital Voice Editor"uses software modules as shown below: Microsoft DirectX Runtime 9.0c ©2004 Microsoft Corporation. All Rights Reserved.

http://www.sony.net/

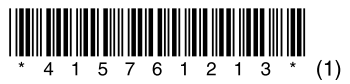

Download from Www.Somanuals.com. All Manuals Search And Download.

Free Manuals Download Website [http://myh66.com](http://myh66.com/) [http://usermanuals.us](http://usermanuals.us/) [http://www.somanuals.com](http://www.somanuals.com/) [http://www.4manuals.cc](http://www.4manuals.cc/) [http://www.manual-lib.com](http://www.manual-lib.com/) [http://www.404manual.com](http://www.404manual.com/) [http://www.luxmanual.com](http://www.luxmanual.com/) [http://aubethermostatmanual.com](http://aubethermostatmanual.com/) Golf course search by state [http://golfingnear.com](http://www.golfingnear.com/)

Email search by domain

[http://emailbydomain.com](http://emailbydomain.com/) Auto manuals search

[http://auto.somanuals.com](http://auto.somanuals.com/) TV manuals search

[http://tv.somanuals.com](http://tv.somanuals.com/)